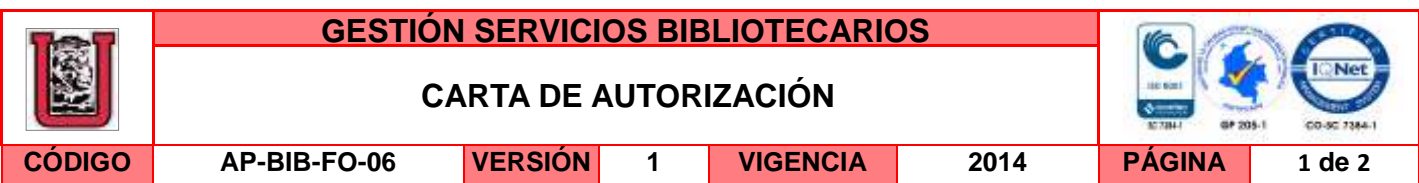

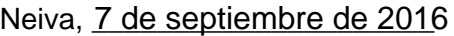

Señores

CENTRO DE INFORMACIÓN Y DOCUMENTACIÓN

UNIVERSIDAD SURCOLOMBIANA

Ciudad

El (Los) suscrito(s):

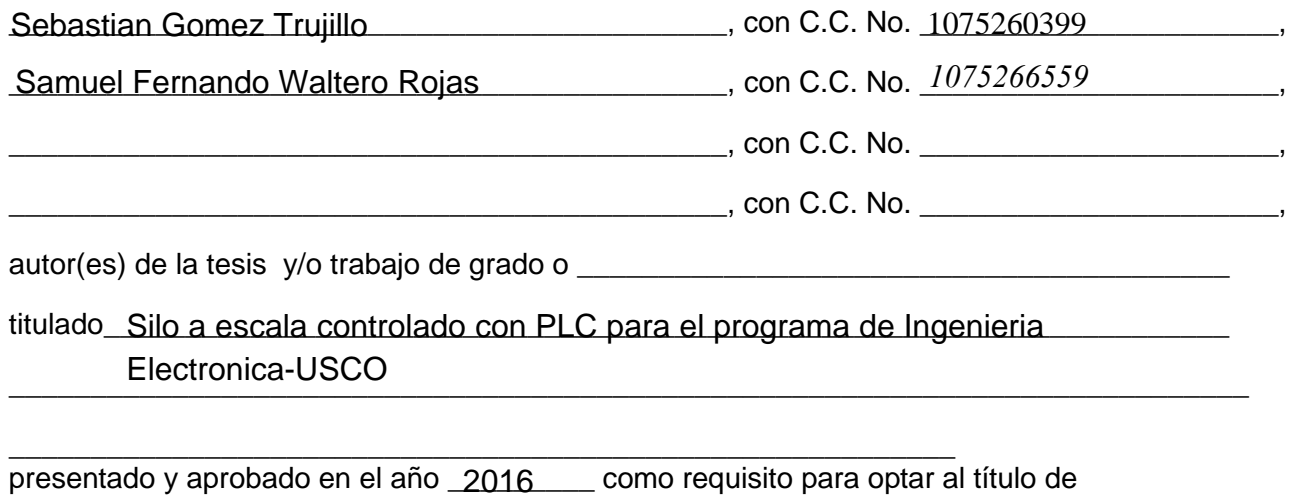

\_\_\_\_\_\_\_\_\_\_\_\_\_\_\_\_\_\_\_\_\_\_\_\_\_\_\_\_\_\_\_\_\_\_\_\_\_\_\_\_\_\_\_\_\_\_\_\_\_\_\_\_\_\_\_\_\_\_

\_\_\_\_\_\_\_\_\_\_\_\_\_\_\_\_\_\_\_\_\_\_\_\_\_\_\_\_\_\_\_\_\_\_\_\_\_\_\_\_\_\_\_\_\_\_\_\_\_\_\_\_\_\_\_\_\_\_\_\_\_\_\_\_\_\_\_\_\_\_\_\_\_\_; Ingeniero Electrónico

autorizo (amos) al CENTRO DE INFORMACIÓN Y DOCUMENTACIÓN de la Universidad Surcolombiana para que con fines académicos, muestre al país y el exterior la producción intelectual de la Universidad Surcolombiana, a través de la visibilidad de su contenido de la siguiente manera:

Los usuarios puedan consultar el contenido de este trabajo de grado en los sitios web que administra la Universidad, en bases de datos, repositorio digital, catálogos y en otros sitios web, redes y sistemas de información nacionales e internacionales "open access" y en las redes de información con las cuales tenga convenio la Institución.

• Permita la consulta, la reproducción y préstamo a los usuarios interesados en el contenido de este trabajo, para todos los usos que tengan finalidad académica, ya sea en formato Cd-Rom o digital desde internet, intranet, etc., y en general para cualquier formato conocido o por conocer, dentro de los términos establecidos en la Ley 23 de 1982, Ley 44 de 1993, Decisión Andina 351 de 1993, Decreto 460 de 1995 y demás normas generales sobre la materia.

La versión vigente y controlada de este documento, solo podrá ser consultada a través del sitio web Institucional [www.usco.edu.co,](http://www.usco.edu.co/) link Sistema Gestión de Calidad. La copia o impresión diferente a la publicada, será considerada como documento no controlado y su uso indebido no es de responsabilidad de la Universidad Surcolombiana.

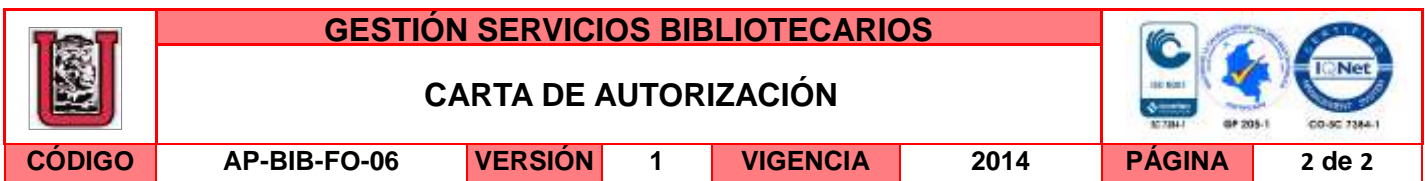

• Continúo conservando los correspondientes derechos sin modificación o restricción alguna; puesto que de acuerdo con la legislación colombiana aplicable, el presente es un acuerdo jurídico que en ningún caso conlleva la enajenación del derecho de autor y sus conexos.

De conformidad con lo establecido en el artículo 30 de la Ley 23 de 1982 y el artículo 11 de la Decisión Andina 351 de 1993, "Los derechos morales sobre el trabajo son propiedad de los autores" , los cuales son irrenunciables, imprescriptibles, inembargables e inalienables.

**EL AUTOR/ESTUDIANTE:** 

Firma:\_\_\_\_\_\_\_\_\_\_\_\_\_\_\_\_\_\_\_\_\_\_\_\_\_\_\_ Firma:\_\_\_\_\_\_\_\_\_\_\_\_\_\_\_\_\_\_\_\_\_\_\_\_\_\_\_

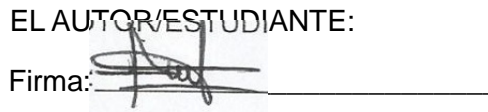

EL AUTOR/ESTUDIANTE: EL AUTOR/ESTUDIANTE: Firma: Comez Traville

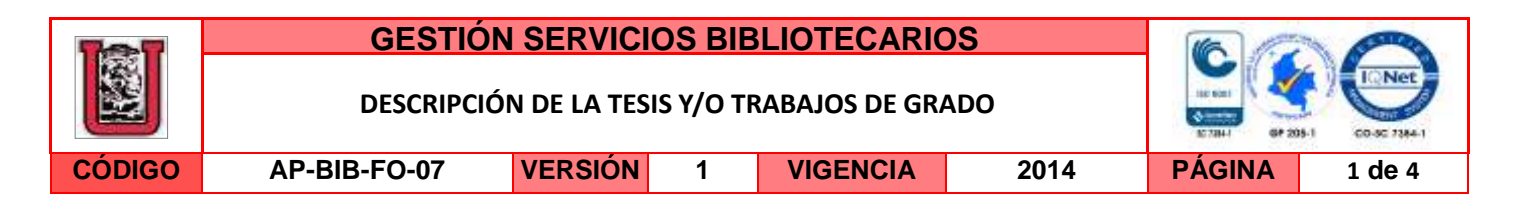

### **TÍTULO COMPLETO DEL TRABAJO:**  Silo a escala controlado con PLC para el programa de Ingenieria electronica-USCO

### **AUTOR O AUTORES:**

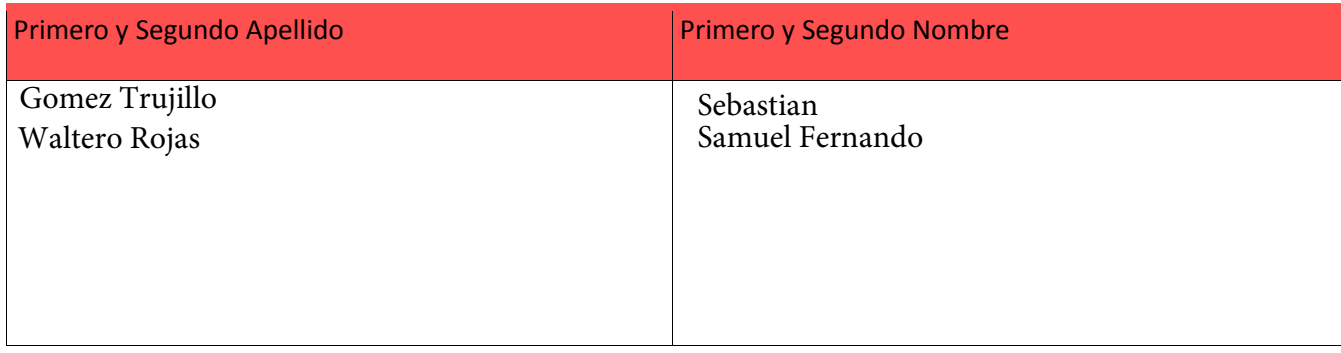

### **DIRECTOR Y CODIRECTOR TESIS:**

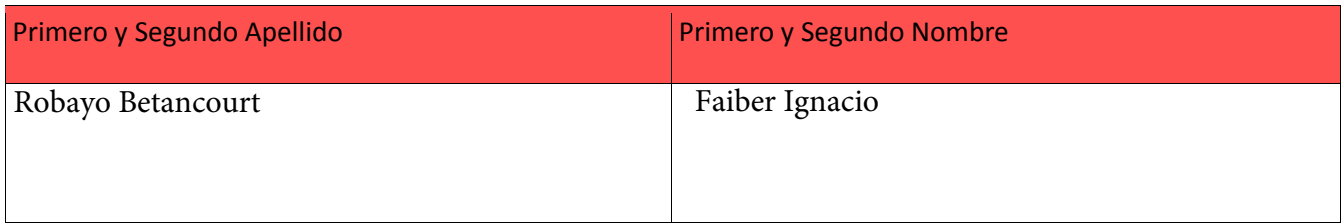

### **ASESOR (ES):**

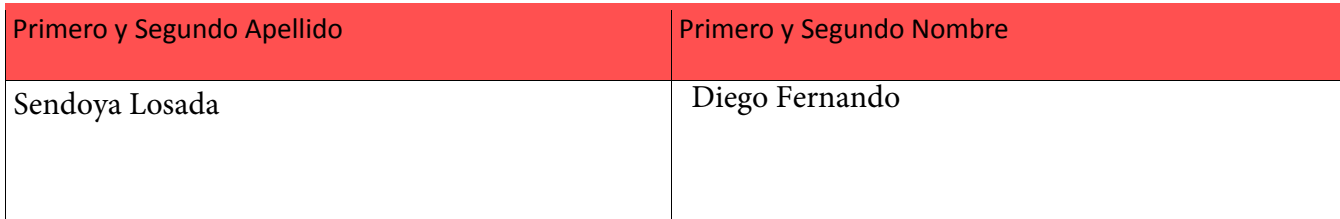

### **PARA OPTAR AL TÍTULO DE:**  Ingeniero Electronico

**FACULTAD**: Ingenieria

**PROGRAMA O POSGRADO:**  Electronica

### **CIUDAD: AÑO DE PRESENTACIÓN: NÚMERO DE PÁGINAS:**  Neiva 2016 76

**TIPO DE ILUSTRACIONES** (Marcar con una **X**)**:**

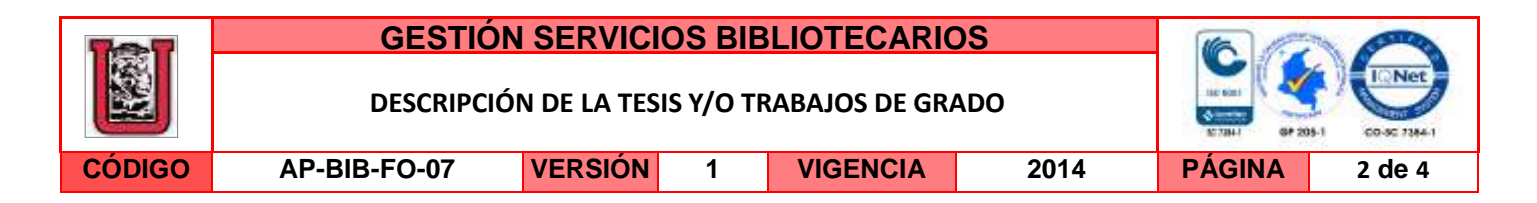

Diagramas  $\underline{x}$  Fotografías  $\underline{x}$  Grabaciones en discos  $\underline{x}$  Ilustraciones en general  $\underline{x}$  Grabados  $\underline{x}$  Láminas  $\underline{x}$ Litografías\_\_\_ Mapas\_\_\_ Música impresa\_\_\_ Planos\_\_\_ Retratos\_\_\_ Sin ilustraciones\_\_\_ Tablas o Cuadros\_ $\underline{x}$ 

**SOFTWARE** requerido y/o especializado para la lectura del documento:

#### **MATERIAL ANEXO:**

**PREMIO O DISTINCIÓN** *(En caso de ser LAUREADAS o Meritoria)*:

### **PALABRAS CLAVES EN ESPAÑOL E INGLÉS:**

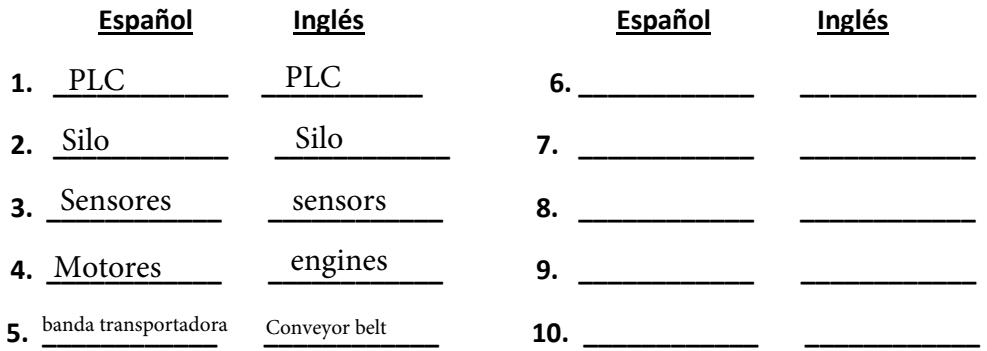

### **RESUMEN DEL CONTENIDO:** (Máximo 250 palabras)

Este proyecto es una herramienta de enseñanza donde los estudiantes de ingeniería electrónica puedan observar cómo funciona un proceso industrial dentro de los laboratorios de la universi-dad. El proyecto de grado es una planta de silo a escala controlada por un PLC (Controlador Ló-gico Programable). Con este montaje se logra que el estudiante afiance sus conocimientos en el área de control e instrumentación. Para realizar este modelo escala, se utilizó una variedad de sensores, motores y otros elementos que se acoplaron para lograr su implementación. La estruc-tura es metálica y se conforma de una banda transportadora fabricada con rodillos y una banda a 1 lona. Para automatizar el ingreso de las cajas para el llenado a través de silo, tiene un brazo que empuja el ingreso hasta la banda.

La versión vigente y controlada de este documento, solo podrá ser consultada a través del sitio web Institucional [www.usco.edu.co,](http://www.usco.edu.co/) link Sistema Gestión de Calidad. La copia o impresión diferente a la publicada, será considerada como documento no controlado y su uso indebido no es de responsabilidad de la Universidad Surcolombiana.

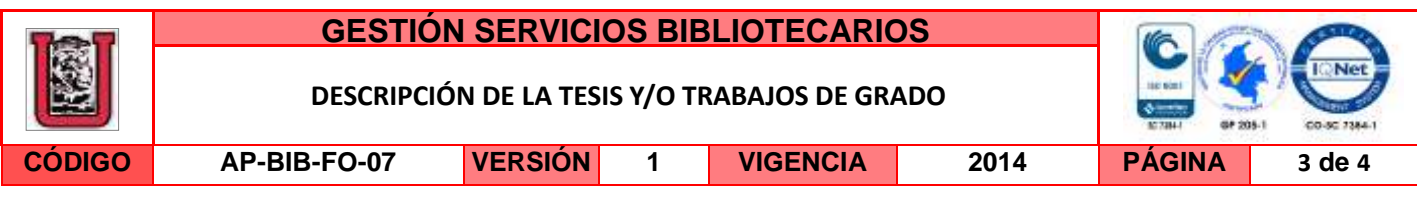

### **ABSTRACT:** (Máximo 250 palabras)

This project is a teaching tool where electronic engineering students can observe how an industrial process within the laboratories of the university. The degree project is a plant of silo scale controlled by a PLC (Controller programmable Lo-magic). With this mounting is achieved that the student secure their knowledge in the area of control and instrumentation. To make this model scale, used a variety of sensors, motors, and other elements that are mated to achieve its implementation. The structure is metallic and is made up of a conveyor belt made of rollers and a band to 1 canvas. To automate the entry of the boxes for the filled through silo, has an arm that pushes the income until the band.

La versión vigente y controlada de este documento, solo podrá ser consultada a través del sitio web Institucional [www.usco.edu.co,](http://www.usco.edu.co/) link Sistema Gestión de Calidad. La copia o impresión diferente a la publicada, será considerada como documento no controlado y su uso indebido no es de responsabilidad de la Universidad Surcolombiana.

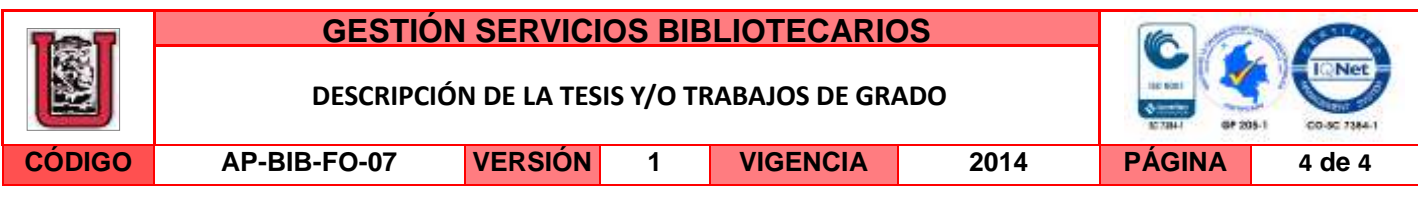

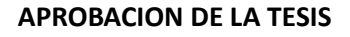

Nombre Presidente Jurado:

Firma:

Nombre Jurado: Diego fernando sendoya losada

Firma:

Nombre Jurado: Agustin Soto Otalora

Firma:

# **SILO A ESCALA CONTROLADO CON PLC PARA EL PROGRAMA DE INGENIERÍA ELECTRÓNICA - USCO**

**Sebastián Gómez Trujillo Cód. 2009288138 Samuel Fernando Waltero Rojas Cód. 2010192820**

# **UNIVERSIDAD SURCOLOMBIANA FACULTAD DE INGENIERÍA PROGRAMA DE INGENIERÍA ELECTRÓNICA NEIVA - HUILA**

**2016**

# **SILO A ESCALA CONTROLADO CON PLC PARA EL PROGRAMA DE INGENIERÍA ELECTRÓNICA - USCO**

**Sebastián Gómez Trujillo Cód. 2009288138 Samuel Fernando Waltero Cód. 2010192820**

**Proyecto de grado presentado como requisito para optar al título de: INGENIERO ELECTRÓNICO Director FAIBER IGNACIO ROBAYO BETANCOURT Docente Programa de Ingeniería Electrónica**

# **UNIVERSIDAD SURCOLOMBIANA FACULTAD DEINGENIERÍA PROGRAMA DE INGENIERÍA ELECTRÓNICA**

### **NEIVA – HUILA**

**2016**

Página de aceptación

Nota de aceptación

<u> 1989 - Johann Barn, mars ann an t-</u>

<u> 1989 - Johann Barbara, martxa alemaniar a</u>

Firma del director

Firma del jurado

Firma del jurado

Dedicamos esto primeramente a Dios y segundo a nuestros familiares que siempre nos brindaron su apoyo incondicional, sin ellos no hubiera sido posible llegar hasta este punto de nuestra vida.

#### **AGRADECIMIENTOS**

Mi agradecimiento va a Dios inicialmente, también para mis papas por su apoyo en esta etapa de mi vida, a mis compañeros de estudio que brindaron su apoyo, también a mi compañero de tesis Samuel Fernando Waltero que por su esfuerzo hemos podido concretar este proyecto; por ultimo no menos importante a mis maestros que a su dedicación en sus enseñanzas y ejemplo hicieron de mi un profesional competente.

#### **Sebastián Gómez Trujillo**

Agradezco primeramente a Dios quien me ha permitido realizar esta carrera, y con el apoyo de mis padres quienes han estado incondicionalmente conmigo y mi compañero de tesis Sebastián Gómez con el cual se pudo completar este proyecto, para poder dar inicio de una nueva etapa en mi vida, en la cual aplicare todos los conocimientos adquiridos en la misma, siendo una persona íntegra en cada aspecto de la vida laboral y personal.

#### **Samuel Fernando Waltero Rojas**

# **TABLA DE CONTENIDO**

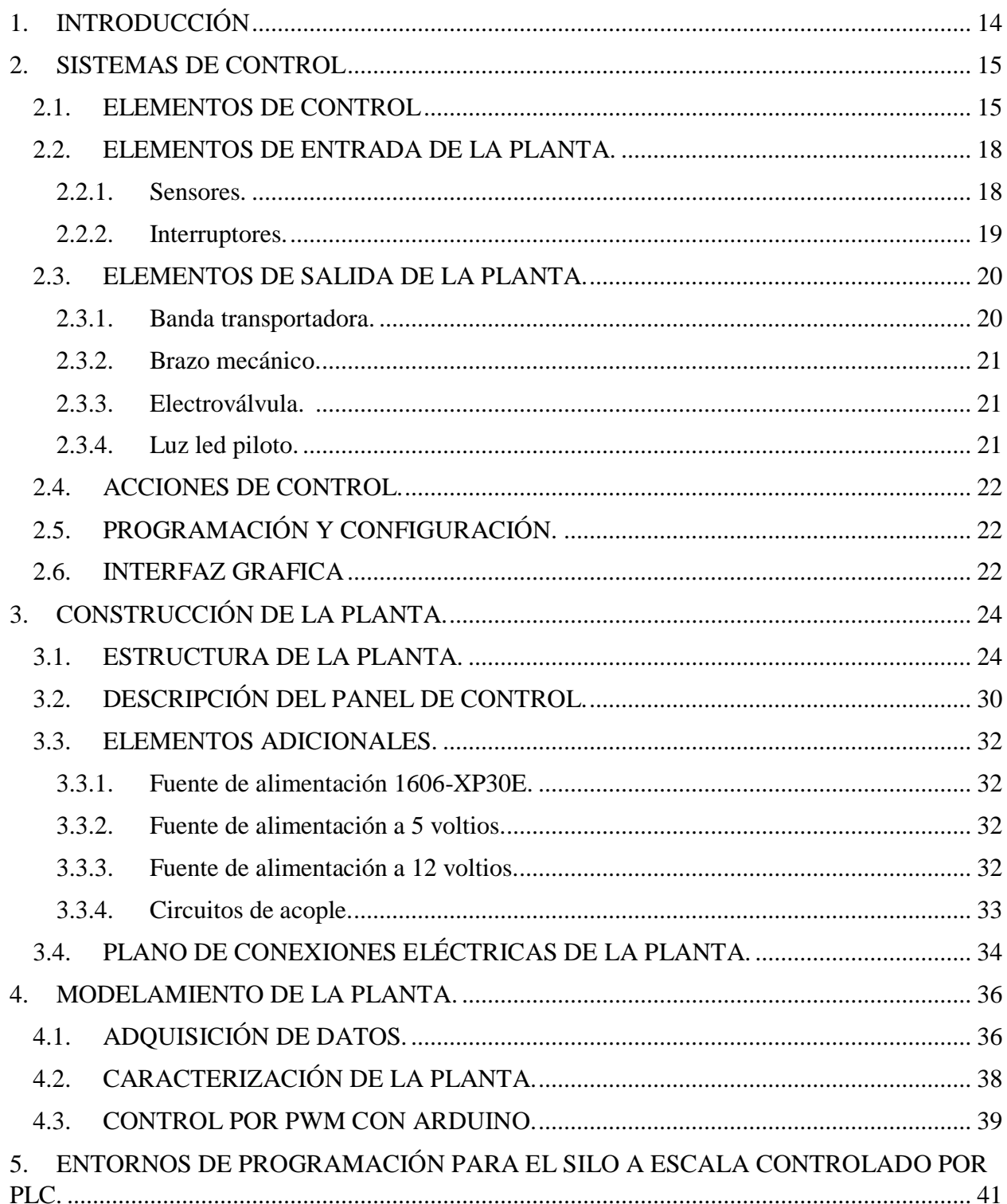

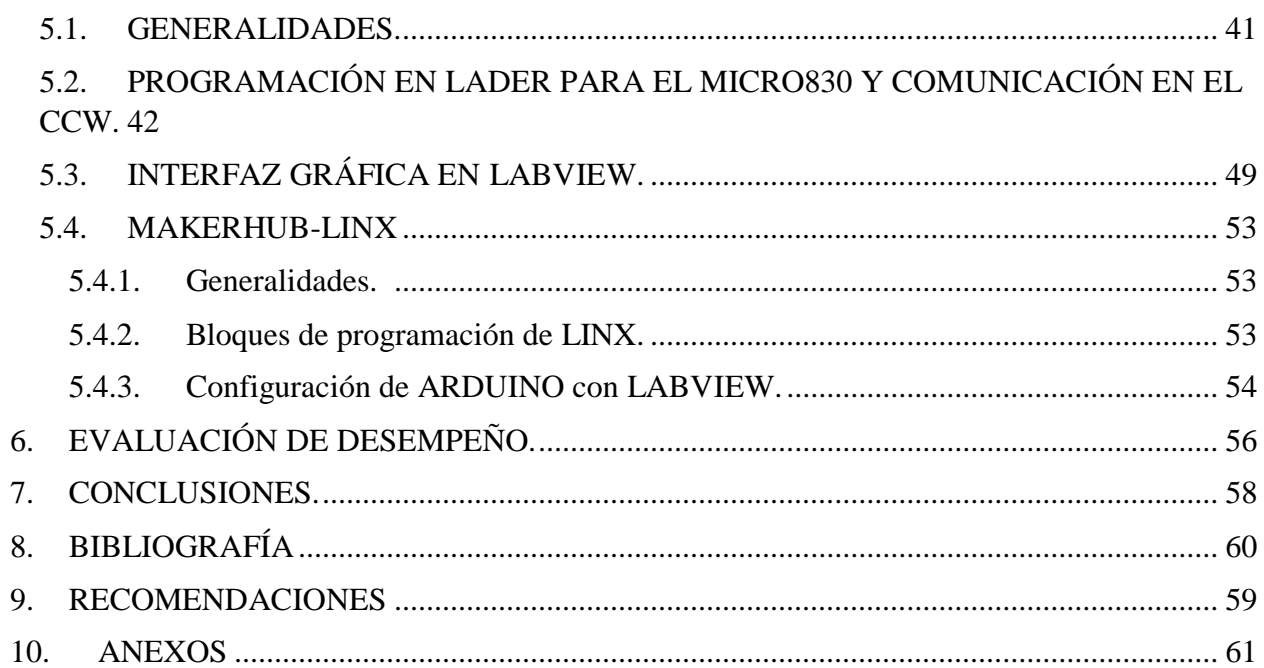

# **LISTA DE FIGURAS**

![](_page_13_Picture_246.jpeg)

![](_page_14_Picture_1.jpeg)

# **LISTA DE TABLAS**

# Pág.

![](_page_15_Picture_7.jpeg)

### **GLOSARIO**

- **SISTEMA DE CONTROL:** Un sistema de control es un tipo de sistema que se caracteriza por la presencia de una serie de elementos que permiten influir en el funcionamiento del sistema.
- **PLC:** Es un dispositivo operado digitalmente, que usa una memoria para el almacenamiento interno de instrucciones con el fin de implementar funciones específicas.
- **HMI:** Significa "Human Machine Interface", es decir es el dispositivo o sistema que permite el interfaz entre la persona y la máquina.
- **LENGUAJE ESCALERA:** Es un lenguaje gráfico, derivado del lenguaje de relés. Mediante símbolos representa contactos, bobinas, etc.
- **SILO:** Los silos son estructuras diseñadas para almacenar grano y otros materiales a granel, son parte integrante del ciclo de acopio.
- **PROTOCOLO MODBUS:** es un protocolo de comunicación diseñado para permitir a equipo industrial tal como Controladores Lógicos Programables (PLCs), computadores, motores, sensores, y otros tipos de dispositivos físicos de entrada/salida comunicarse sobre una red.
- **ARDUINO:** Arduino es una plataforma de creación de prototipos de código abierto basado en fácil de usar hardware y software. Placas son capaces de leer las entradas - la luz en un sensor, un dedo sobre un botón - y lo convierten en una salida - la activación de un motor, encender un LED, publicar algo en línea.
- **OPC SERVER:** Es el método de conectividad de datos basado en los estándares más populares del mundo. Es utilizado para responder a uno de los mayores retos de la industria de la automatización: cómo comunicar dispositivos, controladores y/o aplicaciones sin caer en los problemas habituales de las conexiones basadas en protocolos propietarios.

#### **RESUMEN**

Este proyecto es una herramienta de enseñanza donde los estudiantes de ingeniería electrónica puedan observar cómo funciona un proceso industrial dentro de los laboratorios de la universidad. El proyecto de grado es una planta de silo a escala controlada por un PLC (Controlador Lógico Programable). Con este montaje se logra que el estudiante afiance sus conocimientos en el área de control e instrumentación.

Para realizar este modelo escala, se utilizó una variedad de sensores, motores y otros elementos que se acoplaron para lograr su implementación. La estructura es metálica y se conforma de una banda transportadora fabricada con rodillos y una banda a 1 lona. Para automatizar el ingreso de las cajas para el llenado a través de silo, tiene un brazo que empuja el ingreso hasta la banda.

El control es realizado con un PLC de la familia micro 800 de marca Allan Bradley. El PLC es programado con el software Connected Components Workbench de distribución libre a través de la página de Rockwell Automation. El lenguaje manejado para la programación es LADDER. Se cuenta con una interfaz de control HMI en LABVIEW para facilitar el monitoreo del estado del proceso simulado por la planta.

El resultado final de la estructura es muy óptimo pues permite observar de forma detallada como se ejecuta un proceso industrial. La manipulación de la planta es diseñada de forma que su conexión fuese sencilla de realizar para lograr que todos los estudiantes se sientan cómodos cuando realicen sus prácticas. La estructura según como se plantea en el anteproyecto es solo el comienzo, donde el objetivo principal es el mejoramiento del proceso e introducir más funciones para la automatización, hasta llegar a una maquina completa que no tenga que envidiarle nada a las que se podrían comprar en el mercado.

**Palabras claves:** nivel, velocidad, posición, banda transportadora, brazo de pistón, PLC.

### **ABSTRACT**

This project is a teaching tool where students can observe how electronic engineering industrial process works within university laboratories. The graduation project is a scaled silo plant controlled by a PLC (programmable logic controller). With this assembly you want the student to fasten their knowledge in the area of control and instrumentation.

To perform this scale model, a variety of sensors, motors and other elements coupled to achieve its implementation was used. The structure is metal and forms a conveyor belt made of rollers and a band 1 canvas. To automate the entry of the boxes for filling through silo, he has an arm to push admission to the band.

The control is performed with an 800 micro PLC Allan Bradley brand family. The PLC was programmed with the Connected Components Workbench software freely distributed through Rockwell Automation page. The language was handled for programming LADDER. It will feature an interface HMI control in LabVIEW to facilitate monitoring of the state of the process simulated by the plant.

The end result of the structure is optimal because it allows us to observe in detail as an industrial process runs. The manipulation of the plant was designed so that their connection was easy to take to ensure that all students feel comfortable when making their practices. The structure from our point is just the beginning, because as stated in the draft what you want is that you improve this process and introducing more features for your automation until a complete machine that does not have anything to envy that could be purchased on the market.

Keywords: level, speed, position, conveyor belt, arm piston**,** PLC.

### **1. INTRODUCCIÓN**

<span id="page-19-0"></span>Para la realización de los procesos industriales ha sido necesario el uso de instrumentos especializados para el control de variables que ayuden a facilitar los procedimientos dependiendo de su aplicación. Los primeros de controles eran accionados manualmente por operarios, pero hoy en día se cuenta con controladores lógicos programables que facilitan el control y manejo de variables para poder realizar los requerimientos solicitados y tener ambientes controlados donde se haga un monitoreo desde una sala de control. El automatizar procesos se ha vuelto algo primordial en nuestros tiempos, donde tareas que requerían días, hoy las vemos hechas en horas, también se ha podido hacer tareas en condiciones donde un operario no podía acceder.

Con la llegada del PLC a la industria, logro facilitar el control de las variables, pudiendo automatizar todos los procesos en una fábrica o donde fueran requeridos. El PLC es una herramienta que a través de la programación escalera o LADDER se puede hacer un control secuencial de todo el proceso a controlar.<sup>1</sup>

En este documento muestra cómo se construye una planta de Silo a escala. El proceso que se realiza fue el empacado del grano almacenado en un silo y todo el proceso se controla por PLC de la marca Allen Bradley de la serie micro800. Esto brinda la ayuda necesaria al estudiante, para desarrollar las competencias necesarias con un PLC y sus aplicaciones. También se muestra durante el desarrollo de cada capítulo como está constituida la planta, su construcción hablando no solamente de su armado, sino, su diseño y también se hace un análisis del comportamiento de todo el modelo a escala tomando datos para después por medio de un programa ver su función de transferencia.

 $\overline{a}$ 

<sup>1</sup> Universidad Nacional de Córdoba. *Facultad de Ciencias Exactas, Físicas y Naturales.* Recuperado el 03 de Diciembre de 2015.

#### **2. SISTEMAS DE CONTROL**

<span id="page-20-0"></span>Para el desarrollo de procesos industriales es necesario integrar componente que permitan el control total de toda la maquinaria. Para un sistema de control sin importar cuál sea, lo conforma unos dispositivos de entrada, un controlador y unos dispositivos de salida, que su única función es poder garantizar el comportamiento esperado para la aplicación. Para el modelo a escala (planta) es realizado un sistema de control en lazo abierto. 2

<span id="page-20-2"></span>*Figura 1. Sistema de control en lazo cerrado*

![](_page_20_Figure_3.jpeg)

*Fuente: García, Javier. Sistemas de Control-Lazo abierto- Lazo Cerrado. 2015.*

En este tipo de sistemas las variables de salida o variables controladas no tiene efecto sobre las variables de control. El control de lazo abierto es usado en sistemas secuenciales, donde no se regulan variables, sino, que se realizan operaciones previamente establecidas. Este tipo de sistemas de control son muy adecuado cuando se trabaja con PLC.

### <span id="page-20-1"></span>2.1. ELEMENTOS DE CONTROL

Para hacer el control del montaje se utiliza un programador lógico programable (PLC); es un dispositivo electrónico que permite la conexión de captadores (pulsadores, sensores, etc.) y actuadores (lámparas, etc.). El PLC es una máquina secuencial que realiza una programación previamente almacenada por el usuario en su memoria, generando las órdenes a las entradas de la planta para realizar las operaciones de la aplicación requerida. La secuencia es ejecutada continuamente para poder mantener el control actualizado. PLC opera primero, leyendo las señales

 $\overline{a}$ 

<sup>2</sup> Moreno, M. *UNAD.* Recuperado el 10 de Diciembre de 2015.

de entrada, luego se procesa el programa para poder obtener las señales de control y por último se envían las ordenes (señales de control) a las salidas.<sup>3</sup>

<span id="page-21-0"></span>![](_page_21_Figure_1.jpeg)

![](_page_21_Figure_2.jpeg)

### *Fuente: Autor*

 $\overline{a}$ 

El controlador utilizado para la planta es un PLC de la marca Allen-Bradley de referencia es 2080- LC30-16QWB, diseñado para satisfacer la amplia gama de aplicaciones de máquinas autónomas. Ahora se mostrará una ilustración del controlador en la figura 3.

<sup>3</sup> Universidad Nacional de Córdoba. *Facultad de Ciencias Exactas, Físicas y Naturales.* Recuperado el 03 de Diciembre de 2015.

<span id="page-22-0"></span>![](_page_22_Picture_1.jpeg)

*Fuente: Rockwell Automation. Publicación 2080-BR001A-EN-P, Marzo 2011*

El PLC Allen-Bradley de la familia micro800 es un dispositivo completo, capaz realizar todo lo solicitado en este proyecto de grado. El micro830 es un dispositivo a 16 puntos tipo ladrillo, es decir, cuenta con 10 entradas y 6 salidas incorporadas, con la posibilidad de 2 módulos de expansión. El controlador es alimentando con una fuente a 24VDC. Es programado en el Connected Components Workbench de distribución libre. Ahora mostraremos una descripción del controlador micro830 a 16 puntos.

<span id="page-22-1"></span>*Figura 4 . Descripción general del PLC*

<span id="page-22-2"></span>![](_page_22_Figure_5.jpeg)

*Fuente: Rockwell Automation. Publicación 2080-IN003A-EN-P, Septiembre 2010*

*Tabla 1. Descripción general.*

|                | <b>DESCRIPCIÓN</b>                                     |    | Descripción                                         |
|----------------|--------------------------------------------------------|----|-----------------------------------------------------|
|                | Indicadores de estado                                  | 8  | Cubierto del lado derecho                           |
| $\overline{2}$ | Ranura de fuente de alimentación<br>eléctrica opcional | 9  | Seguro de montaje en riel DIN                       |
| 3              | Seguro del módulo enchufable.                          | 10 | Interruptor de modo                                 |
| 4              | Agujero para tornillo de módulo<br>enchufable.         | 11 | Puerto USB de conector Tipo B                       |
| 5              | Conector enchufable de alta velocidad de<br>40 pines.  | 12 | Puerto en serie combinado no aislado<br>RS232/RS485 |
| 6              | Bloque de terminales de E/S                            | 13 | Fuente de alimentación eléctrica<br>opcional.       |
| $\overline{7}$ | Agujero para tornillo de montaje/pie de<br>montaje.    |    |                                                     |

*Fuente: Rockwell Automation. Publicación 2080-IN003A-EN-P, Septiembre 2010*

### <span id="page-23-1"></span><span id="page-23-0"></span>2.2. ELEMENTOS DE ENTRADA DE LA PLANTA.

### 2.2.1. Sensores.

2.2.1.1. Sensor infrarrojo. Para el control de posición de la caja en la banda transportadora se emplea un sensor infrarrojo que permite saber cuándo la caja se ubica en la posición del silo, logrando detener la banda e iniciar el llenado del recipiente. El sensor utilizado es un sensor infrarrojo GP2Y0D810Z0F que Permite una lectura continua y entrega un voltaje digital a la distancia medida, en un rango de 0cm a 10cm. El voltaje de salida del dispositivo permanece en bajo mientras haya una detección, en los otros casos permanece en alto, es decir, cuando no haya interrupción

<span id="page-23-2"></span>Figura 5. Sensor infrarrojo GP2Y0D810Z0F

![](_page_23_Picture_7.jpeg)

*Fuente: Sharp. Publicación E4-A01101EN, diciembre 2006*

2.2.1.2. Sensor ultrasónico. Para el control del nivel del grano que cae del silo hacia la caja se utilizó un sensor ultrasónico, así evitar que se rebose y caiga fuera del recipiente. El sensor utilizado es un sensor ultrasónico HC-SR04 que detecta distancia en el rango de 2cm a 4 metro. La forma en la que el sensor adquiere los datos es por medio de las siguientes ecuaciones:

$$
centimetros = \frac{\mu S}{58}
$$

$$
pulgada = \frac{\mu S}{148}
$$

rango = ( $tiempo$  de nivel en alto)  $*$  velocidad(340M/S) 2

<span id="page-24-1"></span>*Figura 6 Sensor ultrasónico HC-SR04*

![](_page_24_Picture_4.jpeg)

*Fuente: Micropik*

<span id="page-24-0"></span>2.2.2. Interruptores. Un botón o pulsador es un dispositivo que se utiliza para realizar ciertas funciones, entre estas encender y apagar una máquina, parar el proceso en alguna de estas. Son de diversas formas y tamaños, aunque principalmente se ve en aparatos eléctricos y electrónicos. Para este caso se usa 2 pulsadores, uno para el encendido del montaje y otro para detener el proceso ya en ejecución. También se emplea para poder accionar los diferentes modos de operación, un tipo de interruptor con múltiples vías (tiros) o posiciones. <sup>4</sup>

l

<sup>4</sup> Wikipedia. Dispositivos.2016.

<span id="page-25-2"></span>*Figura 7. Pulsador.*

![](_page_25_Picture_1.jpeg)

*Fuente: Tr3sdland.2014*

<span id="page-25-3"></span>*Figura 8. Interruptor de 2 vías*

![](_page_25_Picture_4.jpeg)

*Fuente: Elotrolado.2016*

### <span id="page-25-0"></span>2.3. ELEMENTOS DE SALIDA DE LA PLANTA.

<span id="page-25-1"></span>2.3.1. Banda transportadora. Una banda transportadora es el medio de transporte más empleado en la industria, tanto para el transporte de cargas, o material granel; Es básicamente una cinta flexible, que se con un motor, sobre la que se transporta las cargas, tanto horizontalmente, como con cierta inclinación. Este mismo sistema se emplea para el montaje, integrando un motor DC con Motorreductor de alto torque; Este motor está sólidamente construido, con un torque de 15 Kg.cm. También se adapta a ese motor tambores o rodillos para lograr mover posteriormente una banda a 1 lona. 5

- <span id="page-26-0"></span>2.3.2. Brazo mecánico. Para el ingreso de las cajas a la banda transportadora se diseña e implementa un brazo mecánico que cumpliera esta función. Su estructura está movida por un motor de 5 rpm de alto torque que asegura que sin importar la carga moverá los recipientes con facilidad.
- <span id="page-26-1"></span>2.3.3. Electroválvula. Es una válvula electromecánica, que se usa para manipular el paso de un fluido por un conducto o tubería. La válvula se mueve mediante una bobina solenoide. Para esta aplicación se usa una de dos posiciones (on/off), abierta y cerrada. Las electroválvulas se usan en multitud de aplicaciones para controlar el flujo de todo tipo de fluidos. La planta como es un modelo a escala, no hay una válvula para solidos suficientemente pequeña para la boquilla de este, por eso se implementa partiendo de una válvula tipo guillotina un sistema para la abertura y el cierre del SILO.  $6$

<span id="page-26-3"></span>*Figura 9. Válvula tipo guillotina.*

![](_page_26_Picture_4.jpeg)

*Fuente: Direct Industry. 2016*

<span id="page-26-2"></span>2.3.4. Luz led piloto. Es un indicador que se utiliza para verificar por medio de una señal luminosa el estado del proceso. Se utiliza 2 pilotos, el primero para indicar que está encendida la máquina y el segundo para indicar que está lleno el recipiente después de haberse cerrado la electroválvula.

 $\overline{a}$ 

<sup>5</sup> Universidad de Salamanca. *Departamento de Ingeniería Mecánica de la Universidad de Salamanca*. 03 de Febrero de 2014.

<sup>6</sup> Wikipedia.Electroválvula.2016.

<span id="page-27-3"></span>*Figura 10. Led pilotos*

![](_page_27_Picture_1.jpeg)

*Fuente: Shenzhen Mojo*

### <span id="page-27-0"></span>2.4. ACCIONES DE CONTROL.

Para la implementación del control se utiliza un dispositivo PLC que realizó un tipo de control si/no (on/off). Solo tiene dos posiciones fijas, que es encendido y apagado, es fácil de implementar y económico, por estas razones es tan usado en todo el ambiente industrial.

### <span id="page-27-1"></span>2.5. PROGRAMACIÓN Y CONFIGURACIÓN.

La configuración y programación del controlador lógico programable fue realizada por software Connected Components Workbench (CCW), es un programa de distribución libre bastante completo permitiendo no solo sincronizar PLC's, sino también la programación de HMI. Los lenguajes de programación que maneja son el lenguaje estructurado, el diagrama en escalera y el diagrama de bloque de función, dando al usuario la facilidad cuando configura el equipo.

### <span id="page-27-2"></span>2.6. INTERFAZ GRAFICA

Se utiliza para la implementación del panel de control la herramienta de programación LabVIEW, y está basada en la programación G o programación grafica siendo una manera óptima pero sencilla de lograr desarrollar la interfaz que acciona todo el proceso que realiza la planta. También se optó por utilizar LabVIEW ya que se contaba con la licencia en la universidad y por su gran compatibilidad con diferentes terminales y hardwares.

<span id="page-28-0"></span>*Figura 11 Entorno de programación del LabVIEW.*

![](_page_28_Figure_1.jpeg)

*Fuente: NI*

# **3. CONSTRUCCIÓN DE LA PLANTA.**

### <span id="page-29-1"></span><span id="page-29-0"></span>3.1. ESTRUCTURA DE LA PLANTA.

La estructura se realiza en un material metálico, donde un experto en el manejo de láminas y soldadura, realiza el armado de este trabajo. Previamente se diseña en el programa AUTOCAD un boceto de todo el montaje, para poder tener una idea clara de todo, como se muestra en la figura 11.

<span id="page-29-2"></span>*Figura 12. Diseño de Planta AUTOCAD*

![](_page_29_Picture_4.jpeg)

*Fuente: AUTOCAD*

Una vez se realiza el diseño de la estructura, se hace el corte y unión soldando las láminas, dándole la forma a lo planteado en los planos de AutoCAD. A continuación de muestra paso a paso en las figuras como fue tomando forma la estructura:

<span id="page-30-0"></span>*Figura 13. Base de la estructura*

![](_page_30_Picture_1.jpeg)

<span id="page-30-1"></span>*Figura 14. Ubicación de la banda transportadora*

![](_page_30_Picture_4.jpeg)

*Fuente: Autor*

<span id="page-30-2"></span>*Figura 15. Cajón donde se ubican los contenedores para el llenado*

![](_page_30_Picture_7.jpeg)

<span id="page-31-0"></span>*Figura 16. Soldando las partes de la estructura*

![](_page_31_Picture_1.jpeg)

<span id="page-31-1"></span>*Figura 17. Rampa donde bajan los contenedores o cajas*

![](_page_31_Picture_4.jpeg)

*Fuente: Autor*

<span id="page-31-2"></span>*Figura 18. Armado de silo*

![](_page_31_Picture_7.jpeg)

<span id="page-32-0"></span>*Figura 19. Ubicación del silo en la estructura*

![](_page_32_Picture_1.jpeg)

<span id="page-32-1"></span>*Figura 20. Tablero de control de la planta*

![](_page_32_Picture_4.jpeg)

*Fuente: Autor*

<span id="page-32-2"></span>*Figura 21. Ubicando el motor a la estructura para la banda transportadora*

![](_page_32_Picture_7.jpeg)

<span id="page-33-0"></span>*Figura 22. Banda transportadora realizada con rodillos*

![](_page_33_Picture_1.jpeg)

<span id="page-33-1"></span>*Figura 23. Construcción del brazo mecánico*

![](_page_33_Picture_4.jpeg)

*Fuente: Autor*

<span id="page-33-2"></span>*Figura 24. Banda a una lona.*

![](_page_33_Picture_7.jpeg)

<span id="page-34-0"></span>*Figura 25. Planta terminada.*

![](_page_34_Picture_1.jpeg)

### <span id="page-35-0"></span>3.2. DESCRIPCIÓN DEL PANEL DE CONTROL.

Anteriormente se hace una descripción breve de las partes que integran la planta, ahora se describe como está integrado el panel de control y las conexiones que lo componen. En la parte superior izquierda se ubican los dos pulsadores; el verde (sw1) (Run) se encarga de iniciar el proceso y el rojo (sw2) (Stop) lo detiene en cualquier momento. Al lado derecho de los pulsadores o switches está un interruptor de 2 vías que ayuda realizar los modos de operación. Justo debajo de los pulsadores se colocan los dos indicadores que muestra el estado en el que se encuentra (verde si está realizando el proceso y rojo si se detiene). Después van las borneras que indican las E/S del PLC y la planta, las primeras dos filas son exclusivas para el PLC y las dos siguientes (3 y 4) son para la planta.

### <span id="page-35-1"></span>*Figura 26. Panel de control finalizado*

![](_page_35_Figure_3.jpeg)

### *Fuente: Autor*

La primera fila (rojo) del PLC representa a las 10 entradas disponibles por el controlador micro830 conectadas a conectores tipo banana hembra, están numeradas desde I-00 hasta la I-09. La segunda fila representa las 6 salidas disponibles por el PLC numeradas desde la
O-00 hasta el O-05. En el siguiente grafico se mostrará cómo se distribuyen las E/S en el controlador antes de conectarlas a las borneras.

*Figura 27. Distribución de entradas y salidas en el PLC.*

2080-LC30-16AWB / 2080-LC30-16QWB

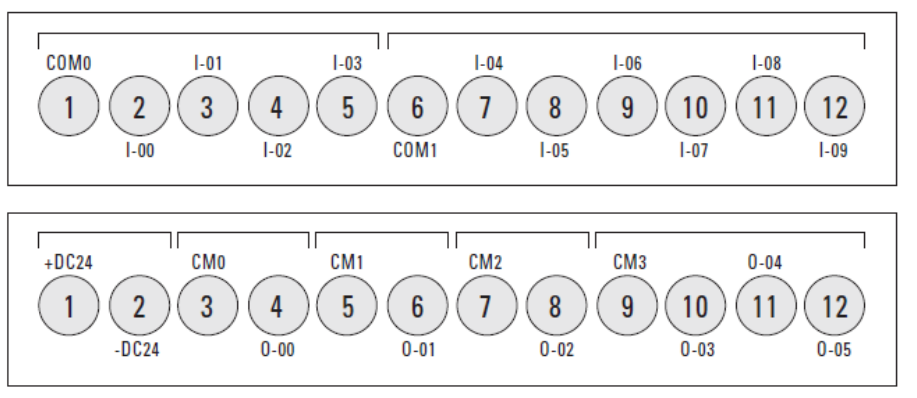

#### Bloque de terminales de entrada

Bloque de terminales de salida

*Fuente: Rockwell Automation*

*Figura 28 Distribución E/S del PLC en el tablero de control.*

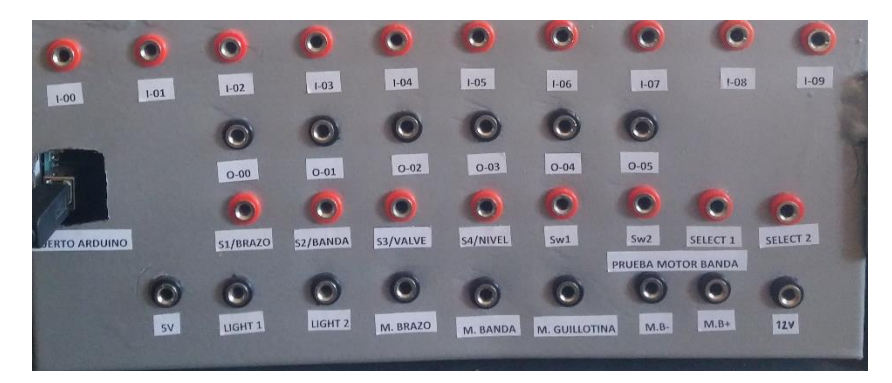

#### *Fuente: Autor*

La tercera fila representa las entradas de la planta distribuidas de la siguiente manera. Primero, va el primer conector el switch de run (sw1); segundo, el switch (sw2) de stop; tercero, el sensor infrarrojo para controlar la posición del brazo mecánico (S1); cuarto, es el sensor infrarrojo para la posición (S2); quinto, es el sensor que controla la posición de la abertura y cierre del SILO (S3); sexto, el sensor ultrasónico para el nivel (S4) y el interruptor 2 vías va a las entradas 7 y 8. En la cuarta fila van las conexiones para las salidas

de la planta y se distribuyen de la siguiente manera: primero va la salida del motor (M1) de la banda, segundo va el motor que acción la válvula tipo guillotina (M2) que se diseñó, tercero va el bombillo indicador verde, cuarto va el indicador led rojo y quinto el motor del brazo mecánico (M3).

# 3.3. ELEMENTOS ADICIONALES.

3.3.1. Fuente de alimentación 1606-XP30E. Para la alimentación del PLC se utiliza una fuente 1606-XP30E de 24 -28V DC a 30W con una corriente de 1.3 A y es la fuente óptima para brindar el funcionamiento idóneo de los PLC de la familia micro800 de la marca Allen Bradley.

*Figura 29. Fuente de alimentación a 24 voltios.*

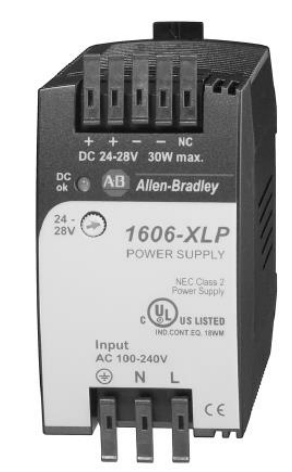

*Fuente: Rockwell Automation. Publicación 1606-BR001C-EN-P, Septiembre 2010*

- 3.3.2. Fuente de alimentación a 5 voltios. Debido a que los sensores tienen un voltaje de alimentación de aproximadamente de 5V, se utiliza la fuente de voltaje del Arduino que garantizara su correcta operación.
- 3.3.3. Fuente de alimentación a 12 voltios. El motor de la banda transportadora funciona con un voltaje de 12 voltios, por eso se alimenta con una fuente que entrega lo requerido por el motor. Dado que el motor solicita mucha corriente cuando la banda transportadora inicia su movimiento, el regulador de voltaje a 12 voltios que se utiliza es a 5A logrando satisfacer lo requerido por el motor.

3.3.4. Circuitos de acople. Ya que el PLC tiene entradas y salidas a 24 voltios, el montaje utiliza elementos que entregan y reciben voltajes de diferentes denominaciones, por lo tanto, se diseña a partir de amplificadores transistorizados que trabajan en modo de corte y saturación que logran entregar estos voltajes y garantizar el óptimo desempeño de la planta. El transistor cuando se trabaja como interruptor es necesario conocer su analogía, cuando su operación es en corte se compara con un interruptor abierto y en saturación equivale a un interruptor cerrado. La condición de corte y saturación normalmente las determina el circuito asociado con la base. Cuando el transistor debe permanecer en saturación, la corriente de base debe ser tal que el punto de trabajo se situé en dicha zona, entonces para asegurar su permanencia se debe suministrar suficiente corriente de base que mantenga la corriente de colector en saturación esto es:

$$
I_B = \frac{I_{C(sat)}}{H_{FE}} \text{ o bien } I_B = \frac{V_{CC}}{R_C * H_{FE}}
$$

El diseño fue el siguiente:

*Figura 30. Circuitos de acople transistor en conmutación.*

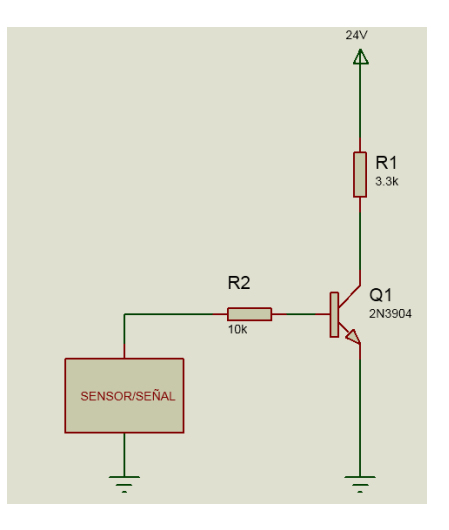

*Fuente: Autor*

# 3.4. PLANO DE CONEXIONES ELÉCTRICAS DE LA PLANTA.

# *Figura 31. Circuito de alimentación DC.*

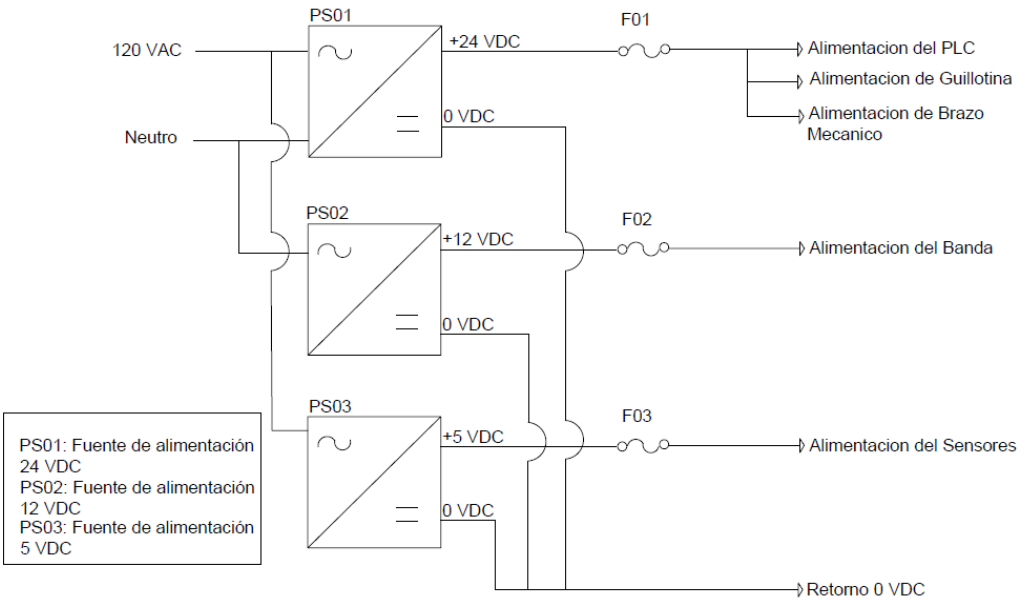

### *Fuente: Autor*

# *Figura 32. Circuito de entradas digitales.*

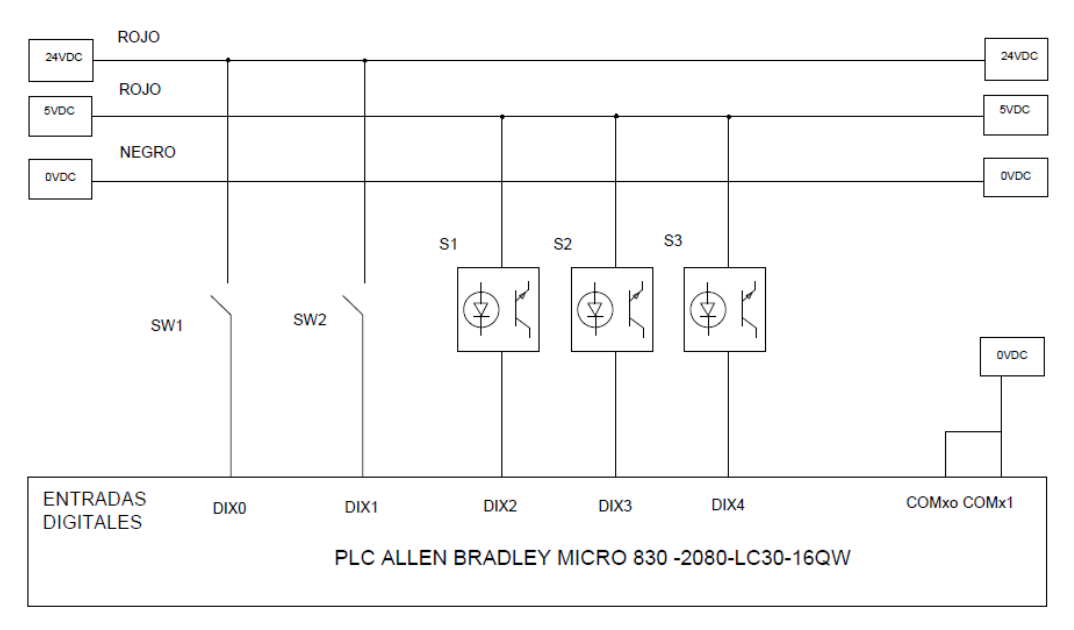

*Fuente: Autor*

# *Figura 33. Circuito de salidas digitales.*

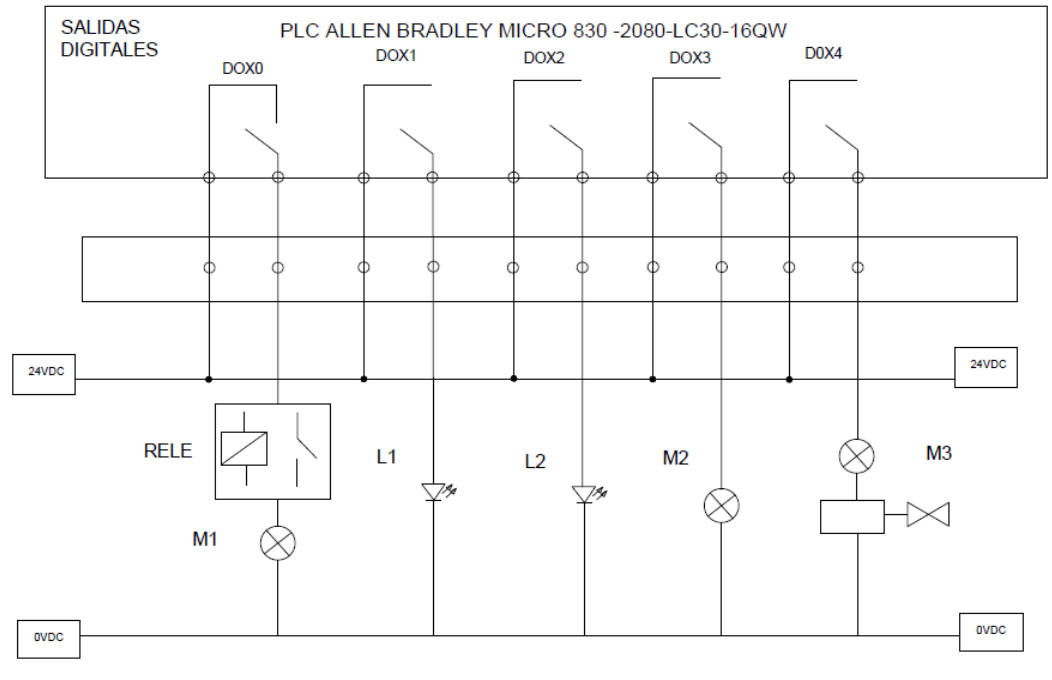

*Fuente: Autor*

### **4. MODELAMIENTO DE LA PLANTA.**

# 4.1. ADQUISICIÓN DE DATOS.

Para conocer la tendencia o funcionamiento de la banda transportadora, se hace la adquisición de los datos del motor a través de la tarjeta de Arduino uno R3 y un circuito con optoacoplador encapsulado tipo herradura que permite obtener los cambios de voltaje a diferentes step y obteniendo así una curva característica del funcionamiento de este. Los programas para la adquisición son el software de Arduino.

*Figura 34. Circuito con optoacoplador*

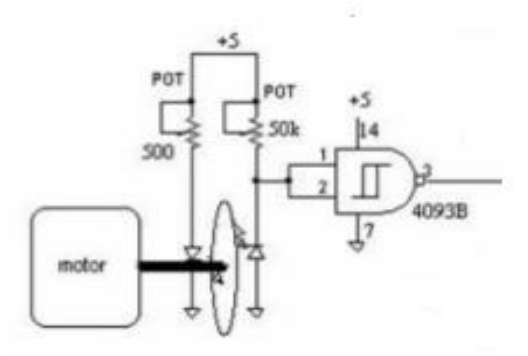

*Fuente: publicación controldemotoreselectricos*

*Figura 35. Programas utilizados para la adquisición.*

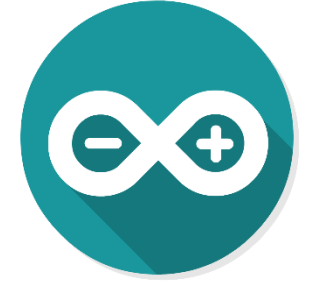

*Fuente: publicación electrotec.*

La programación que fue realizada para la adquisición de datos es la mostrada a continuación:

```
const int numreadings = 10;
int readings[numreadings];
unsigned long average = 0;
int index = 0;
unsigned long total; 
volatile int rpmcount = 0;
unsigned long rpm = 0;
unsigned long last millis = 0;
void setup(){
Serial.begin(9600); 
  Serial.println("CLEARDATA");
  Serial.println("LABEL,Time,rpm");
attachInterrupt(0, rpm_fan, FALLING);
}
void loop(){
if (millis() - last millis >= 1000 {
detachInterrupt(0); 
total = 0;
readings[index] = rpmcount * 30;
for (int x=0; x <= 9; x + + \} {
 total = total + readings[x];}
average = total / numreadings;
rpm = average;
rpmcount = 0;
index++;
if (index >= numeradings) index=0; 
 } 
if (millis() > 11000){
Serial.print("DATA,TIME,");
Serial.println(rpm);
}
lastmillis = millis(); attachInterrupt(0, rpm_fan, FALLING); 
  }
}
void rpm_fan(){ 
  rpmcount++;
}
```
# 4.2. CARACTERIZACIÓN DE LA PLANTA.

Ahora se genera la función de transferencia del motor de la banda transportadora, y esta se realiza con el toolbox IDENT; que facilita y ayuda a identificar el sistema, que realiza una función de transferencia con los métodos disponibles en la herramienta integrada en el software. Ahora, después de haber adquirido los datos en LabVIEW como es mencionado en la unidad 3.1, se exportan al IDENT de Matlab los datos, generando las gráficas de identificación y validación.

*Figura 36. Identificación de la Planta en IDENT* 

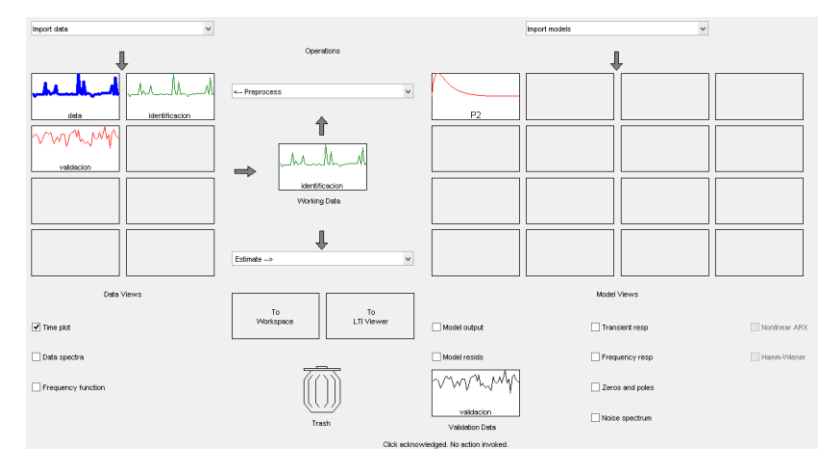

#### *Fuente: Autor*

Ahora se aplica a las gráficas que son generadas en el IDENT un método incluido en este, para así obtener el modelo del motor de la planta.

*Figura 37. Validación de la Planta*

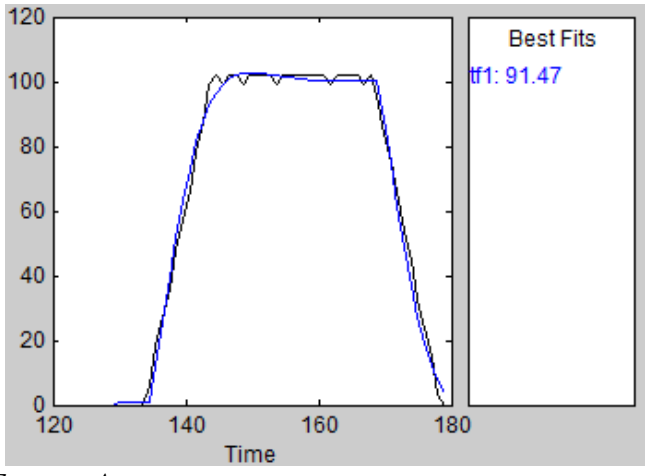

*Fuente: Autor*

La función que genero el programa es la siguiente:

*Figura 38. Respuesta del sistema.*

0.93  $0.148 s<sup>2</sup> + 0.94 s + 1$ 

*Fuente: Autor*

4.3. CONTROL POR PWM CON ARDUINO.

Modulación de ancho de pulso o PWM, es una técnica para obtener resultados análogos con medios digitales. Este control digital se utiliza para crear una onda cuadrada, una señal de conmutación entre encendido y apagado. Este patrón de encendido y apagado puede simular tensiones entre 5 voltios y 0 voltios cargando una porción del tiempo de la señal. La duración del "tiempo" se llama el ancho de pulso. Este tipo de control se utiliza para el control de la banda transportadora, debido a que el PLC no maneja salidas PWM se emplea una tarjeta Arduino uno para ejecutar dicho control. La programación del control es hecha, sincronizando el Arduino con LabVIEW y utilizando la herramienta llamada LINX.<sup>7</sup>

*Figura 39. Control por PWM en LINX*

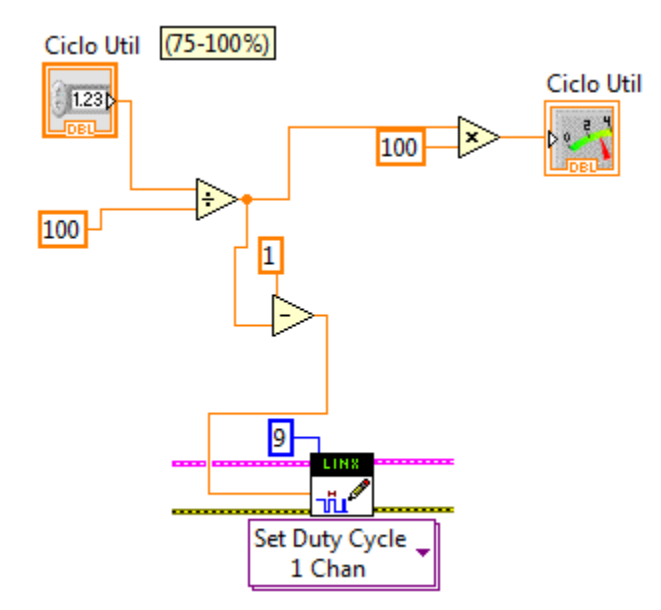

*Fuente: Autor* 

l

<sup>7</sup> Arduino. TUTORIALS, Foundation, PWM. 2016

Debido a que el motor requiere una corriente mayor a la que le puede suministrar el Arduino, es necesario hacer una etapa de potencia para asegurar un correcto funcionamiento. Cuando la salida del controlador tiene un nivel lógico bajo (0 volt), el transistor no conduce, por lo tanto, su colector, que se encuentra conectado al Gate del mosfet tendrá un potencial positivo de 12V a través de la resistencia. Cuando la salida del controlador pasa a nivel alto, (1,8V, 3,3V o 5V), el transistor conduce y lleva el Gate del mosfet a 0V, por lo tanto, el mosfet deja de conducir. Como podrá observarse, este circuito tiene el defecto que trabaja de forma inversa, es decir, se activa cuando el nivel de salida del controlador es bajo. No obstante, esto, tiene la ventaja que la tensión de Gate alcanza la tensión máxima de alimentación garantizando la completa saturación de cualquier tipo de mosfet que conectemos. El valor de la resistencia de Gate se conecta a un valor positivo que modifica la velocidad de conmutación del mosfet (valores altos para conmutaciones lentas y valores bajos para conmutaciones veloces (modulación PWM).<sup>8</sup>

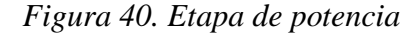

l

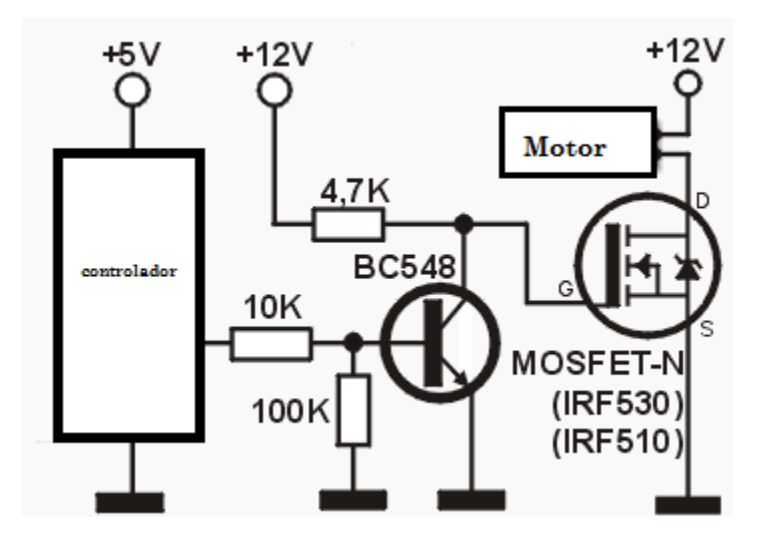

*Fuente: Inventable. Publicación como conectar un MOSFET de potencia a un microcontrolador.*

<sup>8</sup> Inventable, COMO CONECTAR UN MOSFET DE POTENCIA A UN MICROCONTROLADOR.

# **5. ENTORNOS DE PROGRAMACIÓN PARA EL SILO A ESCALA CONTROLADO POR PLC.**

## 5.1. GENERALIDADES.

Para la programación del controlador se utiliza el software Component Conected Worbench (CCW) en su versión número 8, que es un conjunto de herramientas de apoyo para los controladores de la familia micro800. Para una mayor comprensión se hará una pequeña explicación del manejo del CCW. Primero miraremos funciones o distribución básica en la interfaz del programa:

## *Figura 41. Interfaz del CCW.*

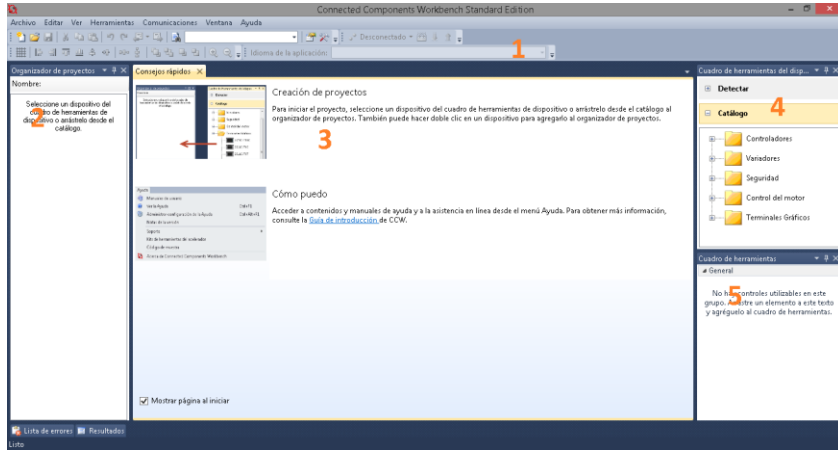

*Fuente: Autor*

- **1-** Barra de herramientas: agrupación de botones que facilitan el manejo del software
- **2-** Organizador de proyecto: permite la modificación del proyecto
- **3-** Espacio de trabajo: lugar donde se trabaja la programación y demás funciones relacionadas
- **4-** Cuadro de herramientas de dispositivo: seleccionamos el controlador o dispositivo que deseamos programar.
- **5-** Cuadro de herramientas: podemos hallar los diferentes elementos para realizar la programación.

Otro entorno utilizado para la programación del silo es el software LABVIEW, que nos permitió realizar una interfaz de monitoreo y control para la planta.

# 5.2. PROGRAMACIÓN EN LADER PARA EL MICRO830 Y COMUNICACIÓN EN EL CCW.

Se describe de forma detallada como se crea un pequeño código en LADDER y poder con las variables creadas, realizar la comunicación del PLC con otros medios. Se Inicializa el CCW 8.0 (Connected Components Workbench) en donde se realizará el programa en "LADDER" para este ejemplo.

**1.** Luego de abrir el programa ir al directorio "Catalogo" donde aparece el menú de los tipos de controladores y sus complementos, para este caso se selecciona la carpeta "Controladores" - "Micro830" - "2820-LC30-16QWB" y le dar clic, luego surge un cuadro de dialogo donde se selecciona el tipo de revisión correspondiente al firmware del dispositivo que para este caso es "1", la que viene por defecto y aceptar.

*Figura 42. Creación de un nuevo proyecto*

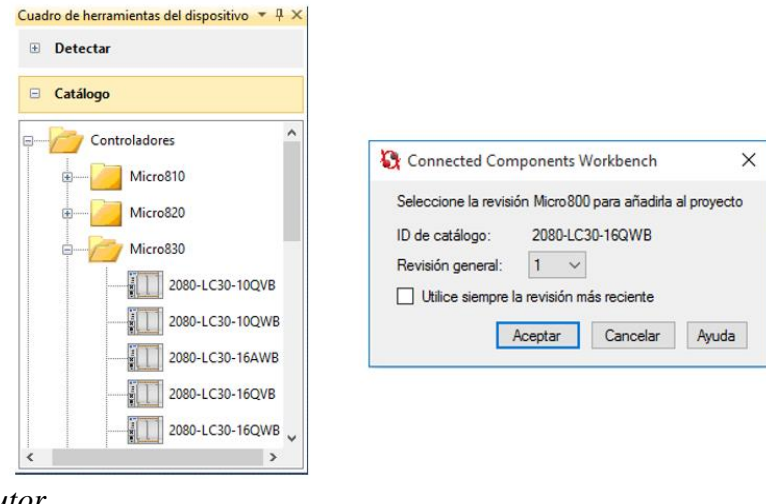

*Fuente: Autor*

**2.** Luego de haber agregado el controlador se continua con la creación de un programa básico, con el objetivo principal de enlazar las variables por medio de una interfaz gráfica de usuario; se debe dirigir ahora al organizador de proyectos y le dar clic derecho en la opción "Programas" – "Añadir" – "Nuevo LD: Diagrama en escalera"

*Figura 43. Creación del nuevo diagrama en LADDER.*

| Organizador de proyectos  | $\mathbf{I} \times$<br>$\blacktriangledown$ | Micro830 X Consejos rápidos |          |                                                                    |  |                 |  |
|---------------------------|---------------------------------------------|-----------------------------|----------|--------------------------------------------------------------------|--|-----------------|--|
| Nombre: Tutorial PLC      |                                             |                             | Micro830 |                                                                    |  |                 |  |
| $\frac{1}{2}$<br>Micro830 |                                             | Micro830                    |          |                                                                    |  | Modo<br>remoto: |  |
| E<br>Programas<br>:       |                                             |                             |          | $\Box$                                                             |  |                 |  |
|                           | Añadir                                      |                             | 터        | Nuevo ST: Texto estructurado                                       |  |                 |  |
|                           | Pegar                                       | $Ctrl + V$                  | HO-      | Nuevo LD: Diagrama en escalera                                     |  |                 |  |
| H.<br>Q<br>               | Propiedades                                 | Alt+Entrar                  | Ŧ        | Nuevo FBD: Diagrama de Bloque de función                           |  |                 |  |
| Tipos de datos<br>:       |                                             |                             |          | <b>I</b> maps<br>1.88<br><b>DAT</b><br><b>Fance</b><br><b>COMM</b> |  |                 |  |

*Fuente: Autor*

**3.** A continuación, se abre el espacio de trabajo para programar en "LADDER" y se crea el programa de acuerdo al objetivo, para este ejemplo se hará un pulsador de entrada que active un led de salida en el momento que se presione, Como se muestra en la figura:

*Figura 44. Diagrama en LADDER*

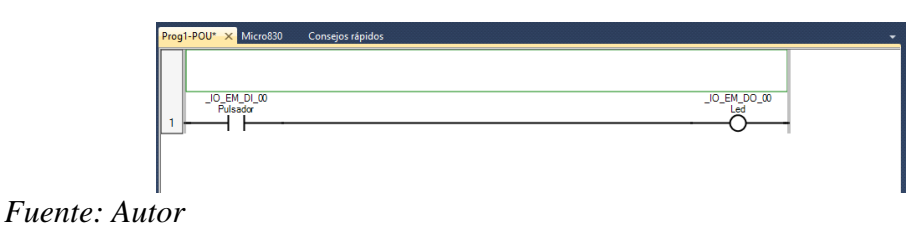

**4.** Para ingresar las variables creadas se va al cuadro de herramientas donde se puede seleccionar los tipos de operadores a utilizar, luego de seleccionar cualquiera de las herramientas disponibles, se arrastran e insertan en el programa y abre un cuadro de dialogo donde se podrá escoger si "Variables Globales" dentro del sistema o si seleccionan las salidas directamente del PLC, como es el caso de este ejemplo, en donde se usa la salida (\_IO\_EM\_DO\_00) llamada Led y la entrada (\_IO\_EM\_DI\_00) llamada Pulsador.

*Figura 45. Creación de variables globales*

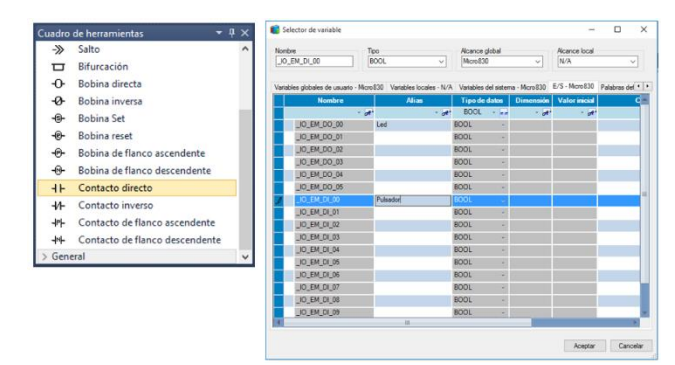

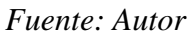

**5.** Después de haber creado el programa se configura el puerto serial por el cual se realiza la comunicación desde el PLC al PC; primero dar clic en "Puerto serie" del controlador y en donde dice **Configuración común**, ir a la opción "Controladora" y despliegan la pestaña que se encuentra frente y dar clic en "RTU de Modbus", la "Velocidad en baudios" se deja en la que viene por defecto (19200), la "Paridad" no se modifica (Ninguno) y la "Función de Modbus" muestra las opciones, donde seleccionan "Esclavo" debido a que el PLC va a ser esclavo de la PC, la "Dirección de unidad" se deja en (1), y se pasa a **Control de protocolo** e ir donde dice "Medios" y se selecciona la opción (RS232 | Sin protocolo de enlace) y todo lo demás se deja por defecto.

*Figura 46. Selección del protocolo de comunicación*

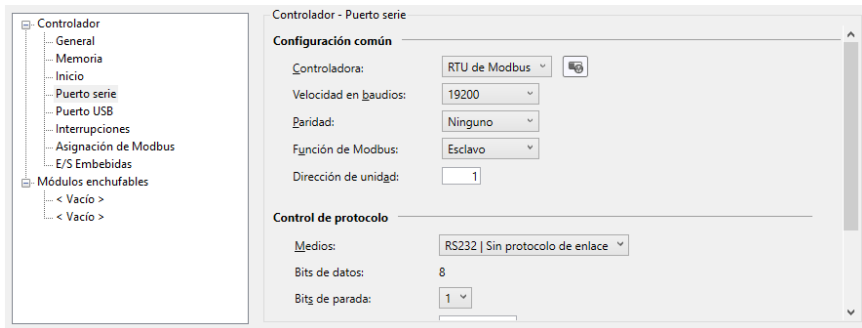

*Fuente: Autor*

**6.** Ahora se dirigen a "Asignación de Modbus" y se agrega todas las variables que se enlazan a la interfaz gráfica, para esto se asigna una dirección la cual consta de 6 bit en donde el primero nos indica si es entrada, salida, binario o entero, estos dos últimos se usan para crear banderas en el programa, ahora dan doble clic en cada espacio en blanco, buscan las variables creadas y dan clic en aceptar. para este ejemplo, las variables son de lectura/escritura el primer bit debe ser "0" y el ultimo es la ubicación de la variable, las cuales son las dos primeras posiciones (1 y 2).

*Figura 47. Asignación de variables para el protocolo Modbus.*

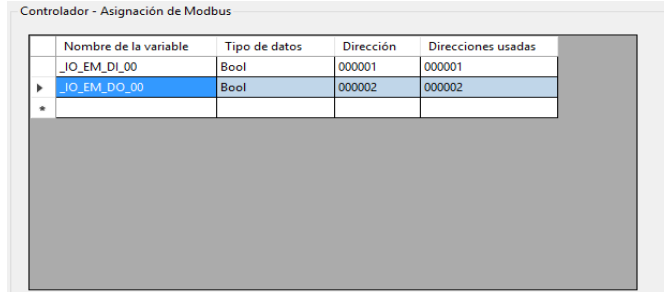

*Fuente: Autor*

*Tabla 2 Variables ModBus*

| <b>DIRECCION</b>       | <b>RANGO</b>  | <b>TIPO DE DATO</b> | <b>ACCESO</b>     |
|------------------------|---------------|---------------------|-------------------|
| Bobinas de salida      | 000001-065536 | Booleano            | Lectura/escritura |
| Bobinas de entrada     | 100001-165536 | Booleano            | Solamente lectura |
| Registros de entrada   | 300001-365536 | Palabra (16-bit)    | Solamente lectura |
| Registros de retención | 400001-465536 | Palabra(16-bit)     | Lectura/escritura |
|                        |               |                     |                   |

*Fuente: Rockwell Automation. Publicación 2080-qr002 -en-p, marzo 2015.*

**7.** Por último, se compila el programa dando clic derecho en el Micro830\* opción compilar para verificar que no hallan errores en el mismo, se termina presionando en la opción conectar y se espera hasta que aparezca el cuadro de dialogo "Explorador de conexiones" donde se selecciona el puerto "USB" y la opción "16, Micro830, 2080-LC30-16QWB", ahora esperan mientras **descarga** la configuración y cambia a **programación remota** del PLC donde aparecerá el programa ejecutándose.

*Figura 48. Programa ejecutándose.*

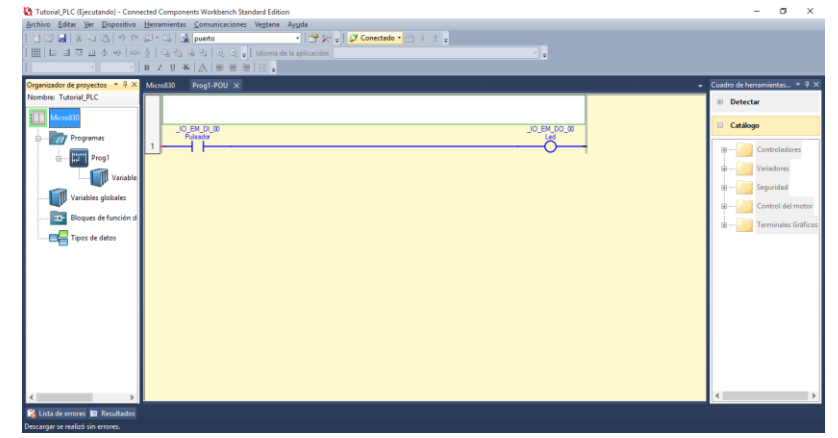

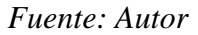

- **Creación del canal de comunicación donde se almacenan las variables para ser llamadas luego a LabVIEW**
- **8.** Se abre el programa "NI OPC Server Administration" el cual aparece en la barra de tareas y luego le dan clic derecho "Configuration" para que abra el programa; después de abrir el programa dar clic derecho y agregan un nuevo canal.

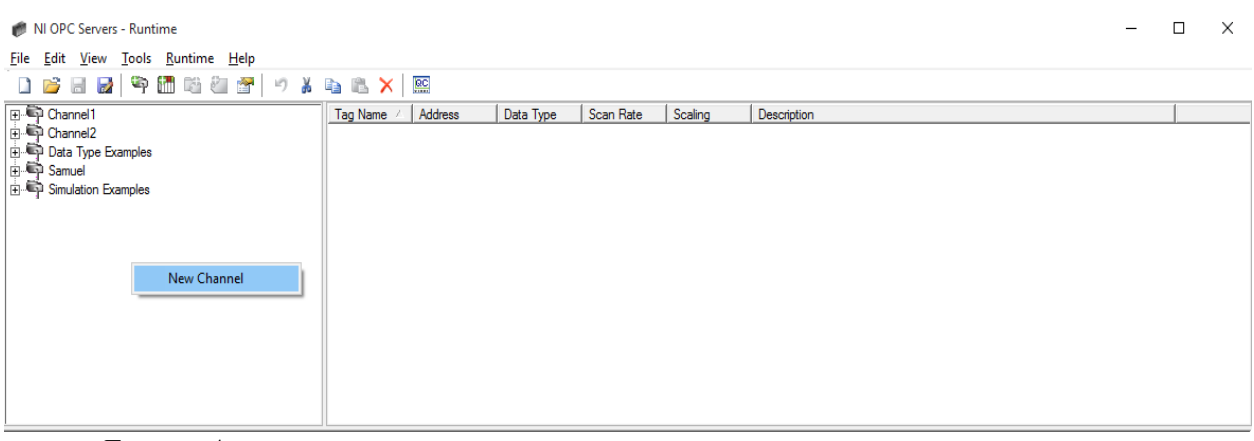

*Figura 49 Programa NI OPC.*

*Fuente: Autor*

**9.** A continuación, aparece un cuadro de dialogo en donde se configura el canal. Primero se le dará un nombre al canal para este caso se llama "Ejemplo" y se da clic en siguiente, luego en la opción "Device driver" aparecen todos los tipos de controladores que hay pero el ejemplo está configurado por medio de "RTU de Modbus" y le dan clic en siguiente, ahora van a configurar el tipo de conexión el cual es "serial", por lo tanto se abre el administrador de dispositivos para comprobar el puerto del PC al cual está conectado el PLC; cómo se puede ver, el puerto de la computadora al cual está conectado el PLC es el COM3, la "Baud Rate" es de (19200) y la "Parity" (None) las cuales tienen que corresponder con la configuración inicial que se hizo en el CCW, lo demás no se cambia y se da clic en siguiente hasta cerrar este cuadro de dialogo y aparece el canal ya creado.

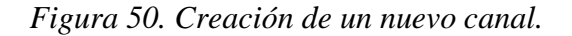

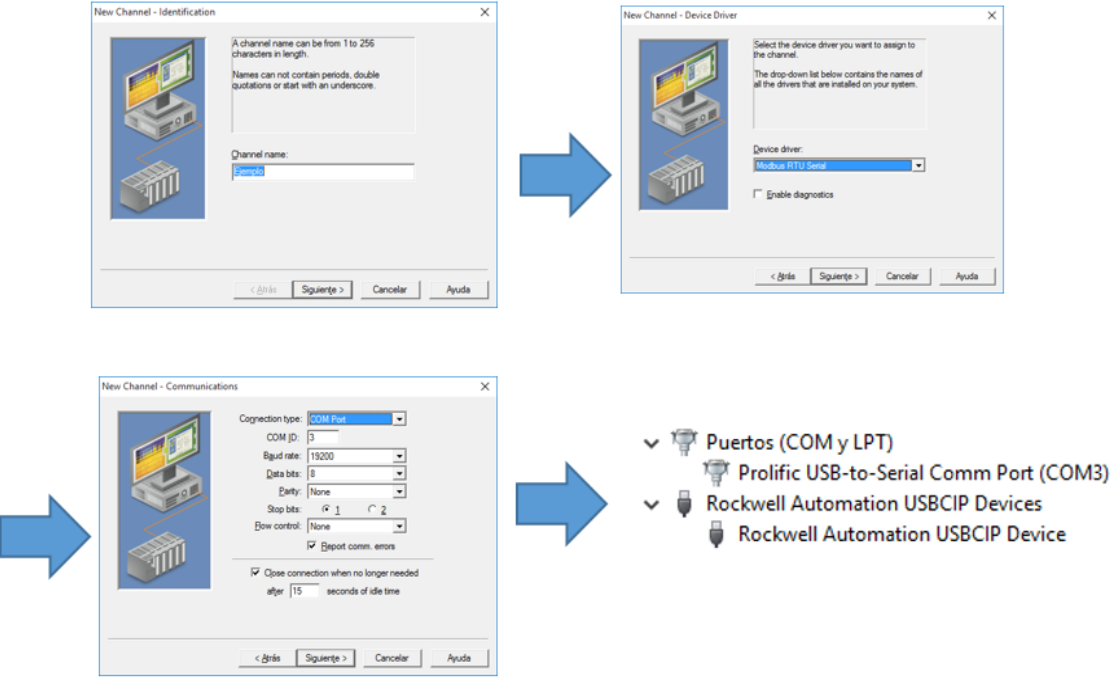

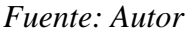

**10.** Ahora el siguiente paso es añadir el dispositivo o controlador que se va a utilizar para la comunicación; para esto se pulsa en añadir un nuevo dispositivo y se abre un nuevo cuadro de dialogo en el que inicialmente lo que se hará es agregar el nombre del controlador, para el ejemplo se utiliza "Micro830", y clic en siguiente, el modelo del dispositivo es Modbus por lo tanto se deja como esta y clic en siguiente, igual con la ID del dispositivo la cual se deja en "1" desde la configuración que se hizo en CCW y así sucesivamente dar clic en siguiente hasta cerrar el cuadro de dialogo sin hacer cambios en la misma.

*Figura 51. Configurar dispositivo.*

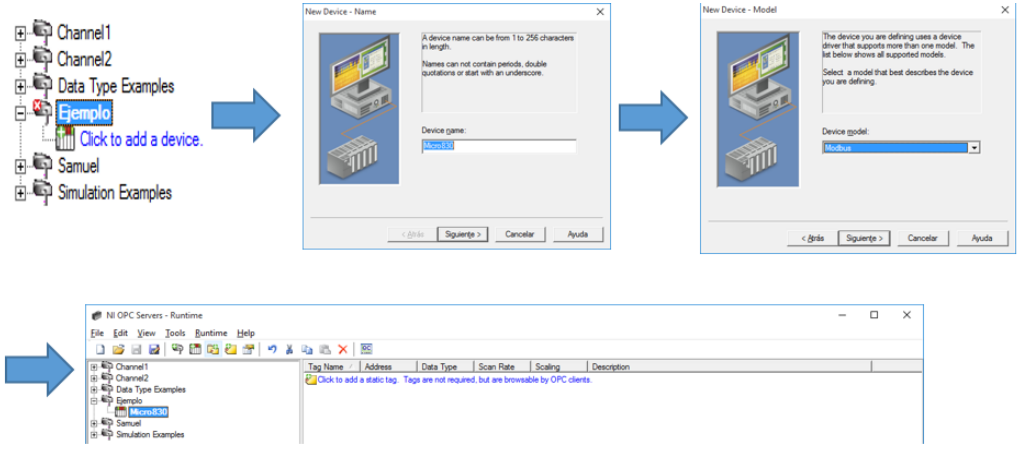

*Fuente: Autor*

**11.** Por último, se agrega las variables que se van a llamar del PLC, añadiendo una etiqueta estática. Esto abre un cuadro de dialogo, donde se coloca el nombre y la dirección que se asigna en el CCW (Asignación de Modbus) dando aceptar.

*Figura 52. Agregar las variables creadas.*

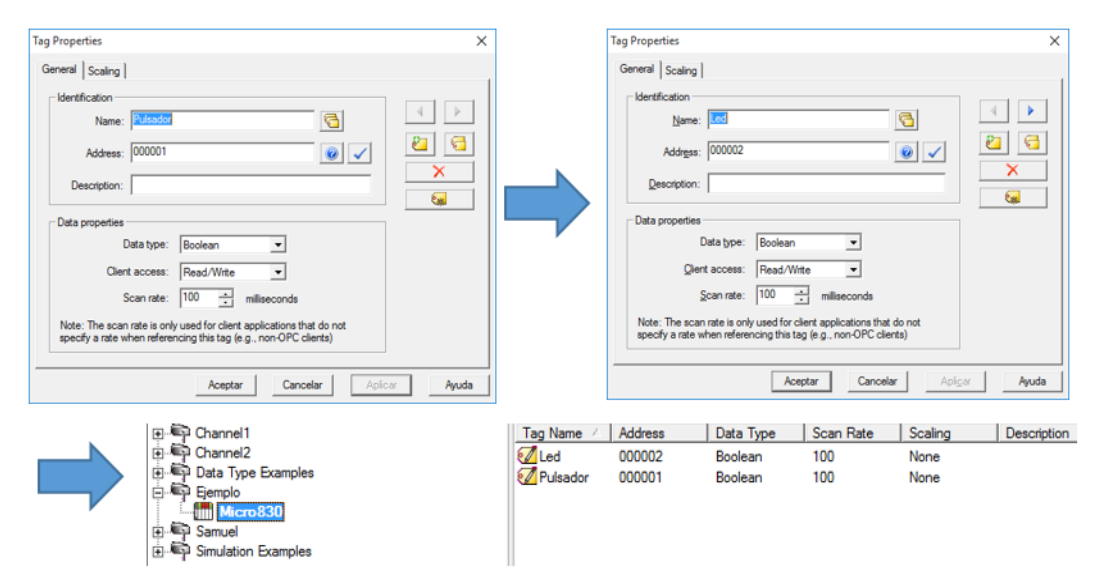

*Fuente: Autor*

**12.** Para probar las variables creadas y si responden al accionar las entrada físicas del PLC, se abre el "Quick Client"  $\boxed{\phantom{1} \boxed{\phantom{1} \boxed{0}C}}$  y se inicia donde se ha almacenado todas las variables que posteriormente se enlazan con LabVIEW. en esta ventana se busca el proyecto creado que es "Ejemplo.Micro830" y frente a esta aparecen las variables con su respectivo valor que por defecto es cero (0), porque no está activo el pulsador y por tanto el led tampoco, en el momento de activar nuestra entrada pulsador deberá cambiar la entrada a uno y por defecto la salida también cambiara a uno dependiendo del programa hecho anteriormente; si esto pasa es porque se enlazo bien las variables y el programa está listo para comunicarse con la interfaz.

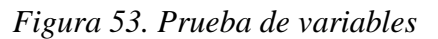

| <b>RS</b> OPC Quick Client - Sin titulo *  |                                                          |           | $\overline{\phantom{0}}$ | $\Box$          | × | OPC Quick Client - Sin titulo *                                                               | $\Box$          | $\times$ |
|--------------------------------------------|----------------------------------------------------------|-----------|--------------------------|-----------------|---|-----------------------------------------------------------------------------------------------|-----------------|----------|
| File Edit View Tools Help                  |                                                          |           |                          |                 |   | File Edit View Tools Help                                                                     |                 |          |
| <b>DEHIGGEX</b>                            |                                                          |           |                          | DEBIS SEX ABCX  |   |                                                                                               |                 |          |
| Data Type Examples 8 Bit Devic A           | Item ID                                                  | Data Type | Value                    |                 |   | Data Type Examples.8 Bit Devic A<br><b>kem ID</b><br>Data Type<br>Value                       |                 |          |
| <b>Ell Data Type Examples 8 Bit Devic</b>  | Ejemplo.Micro830.Led                                     | Boolean   | $\mathbf{0}$             |                 |   | Data Type Examples.8 Bit Devic<br>Eiemplo.Micro830.Led<br>Boolean                             |                 |          |
| <b>Bull Data Type Examples 8 Bit Devic</b> | Ejemplo.Micro 830.Pulsador                               | Boolean   | 0                        |                 |   | Data Type Examples.8 Bit Devic<br>Ejemplo.Micro830.Pulsador<br>Boolean                        |                 |          |
| Ejemplo. System<br>Ejemplo Micro830        |                                                          |           |                          |                 |   | <b>Elemplo</b> , System                                                                       |                 |          |
| Ejemplo.Micro830. System                   |                                                          |           |                          |                 |   | Elemplo Micro830                                                                              |                 |          |
| Samuel. System                             |                                                          |           |                          |                 |   | Ejemplo.Micro 830. System                                                                     |                 |          |
| Samuel PLC 830                             |                                                          |           |                          |                 |   | Samuel, System<br>Samuel PLC_830                                                              |                 |          |
| Samuel PLC 830. System                     |                                                          |           |                          |                 |   | Samuel.PLC 830. System                                                                        |                 |          |
| Simulation Examples, System                |                                                          |           |                          |                 |   | Simulation Examples. System                                                                   |                 |          |
| $\epsilon$                                 | $\epsilon$                                               |           |                          |                 |   | $\epsilon$                                                                                    |                 |          |
| Date<br>Time                               | Event                                                    |           |                          |                 |   | Date<br>Time<br>Event                                                                         |                 |          |
| 0 03/03/2016<br>2:24:47p.m.                | Added 16 items to group 'Simulation Examples.Functions'. |           |                          |                 |   | $\int$ 03/03/2016<br>2-24:47 p.m.<br>Added 16 items to group 'Simulation Examples.Functions'. |                 |          |
|                                            |                                                          |           |                          |                 |   |                                                                                               |                 |          |
|                                            |                                                          |           |                          |                 |   | $\epsilon$                                                                                    |                 |          |
| Create a new document                      |                                                          |           |                          | Item Count: 327 |   | Create a new document                                                                         | Item Count: 327 |          |

*Fuente: Autor*

### 5.3. INTERFAZ GRÁFICA EN LABVIEW.

**1.** Para la Interfaz gráfica se utiliza LabVIEW, en donde se crea un nuevo proyecto, después de crearlo se abre una nueva ventana con lo realizado anteriormente y posteriormente darán clic derecho en - "My Computer" – "New" – "I/O Server". Aparece un cuadro de dialogo y seleccionan la opción "OPC Client" luego se cargan todos los servidores con los cuales se podrá hacer la comunicación, debido a que se utiliza el programa NI OPC Server. Se selecciona "National Instruments.NIOPCServer.V5" y se cambia la opcion "Update rate (ms)" a 100 que es la rata de muestreo y dar clic en OK; luego de esto aparece una nueva opción en "My Computer" llamada "Libreria" - "OPC1".

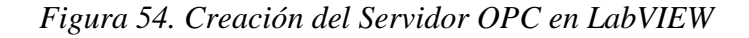

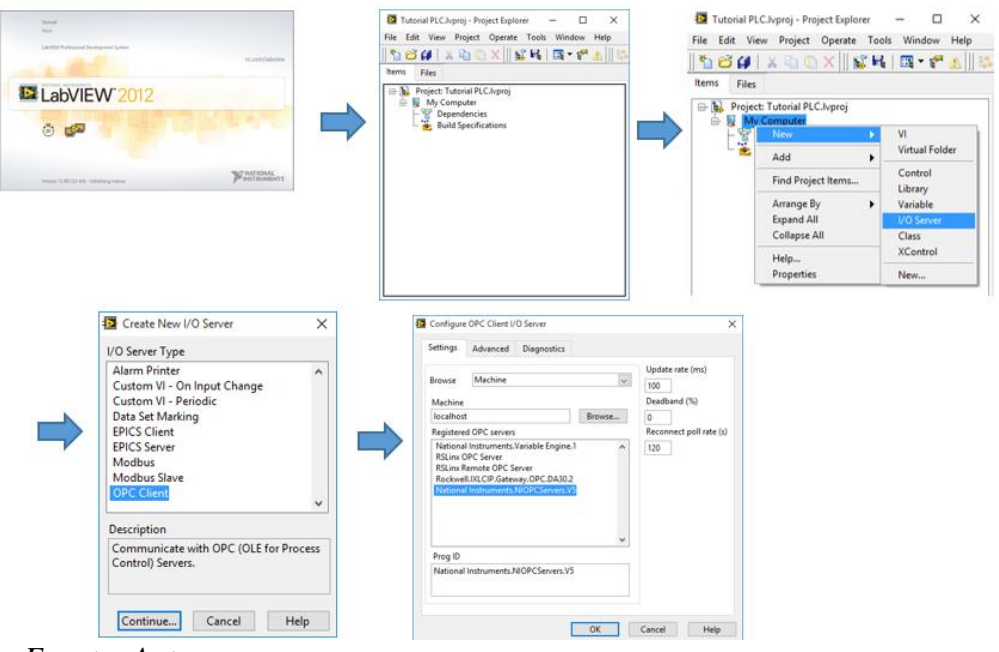

*Fuente: Autor*

**2.** Una vez creada la librería donde quedará la lista de las variables almacenadas ir a "Librería", dan clic derecho en esta, y aparecerán varias opciones donde darán en - "New" – "Variable" y se desplegará una ventana donde se añade las variables que se llaman desde el PLC, primero se coloca el nombre que se haya asignado a esta variable inicialmente (Ejemplo: Pulsador o Led) luego se elige el tipo de dato, el cual es "Boolean", después se habilita la opción "Enable Aliasing" y le dan clic en "Browse" para buscar la ubicación de esta (Este proceso se repetirá para cada una de las variables a comunicar). Después de hacer los pasos anteriores darán clic derecho en "My Computer" e insertaran un nuevo VI y ya va de acuerdo al gusto de cada quien el diseño de la interfaz.

*Figura 55. Selección de variables creadas*

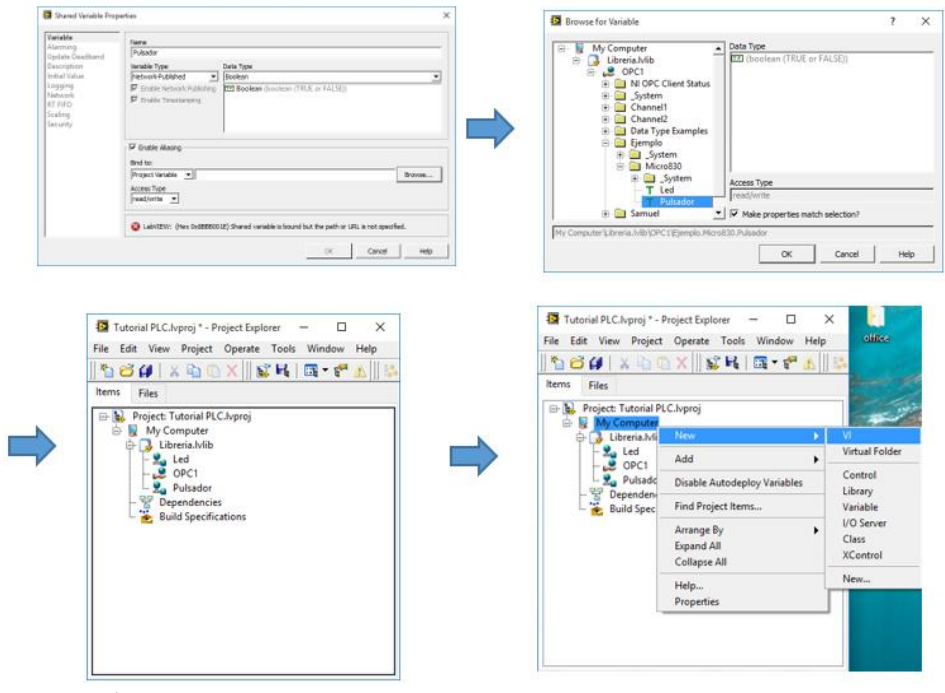

*Fuente: Autor*

**3.** Ahora después de crear el VI aparecen dos ventanas y se podrá insertar el Led que se enlazará con las variables almacenadas en la lista de OPC.

*Figura 56. Elementos del panel.*

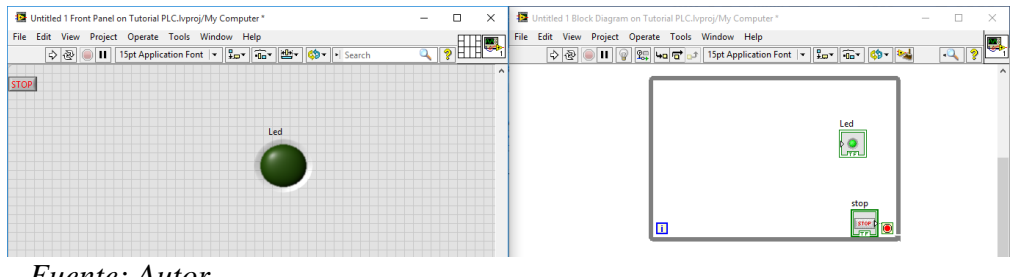

*Fuente: Autor*

**4.** Para enlazar la(s) variable(s) darán clic derecho en el indicador del Led dentro del "While Loop", luego en –"Create" – "Shared Variable Node" – "My Computer" – "Librería.lvlib" – "nombre de la variable (Led)", después aparecerá un icono enlazado al indicador; este proceso se tendrá que hacer con cada una de las variables a utilizar. Por último, solo queda hacer la prueba directamente con el PLC.

*Figura 57. Enlazar variables.*

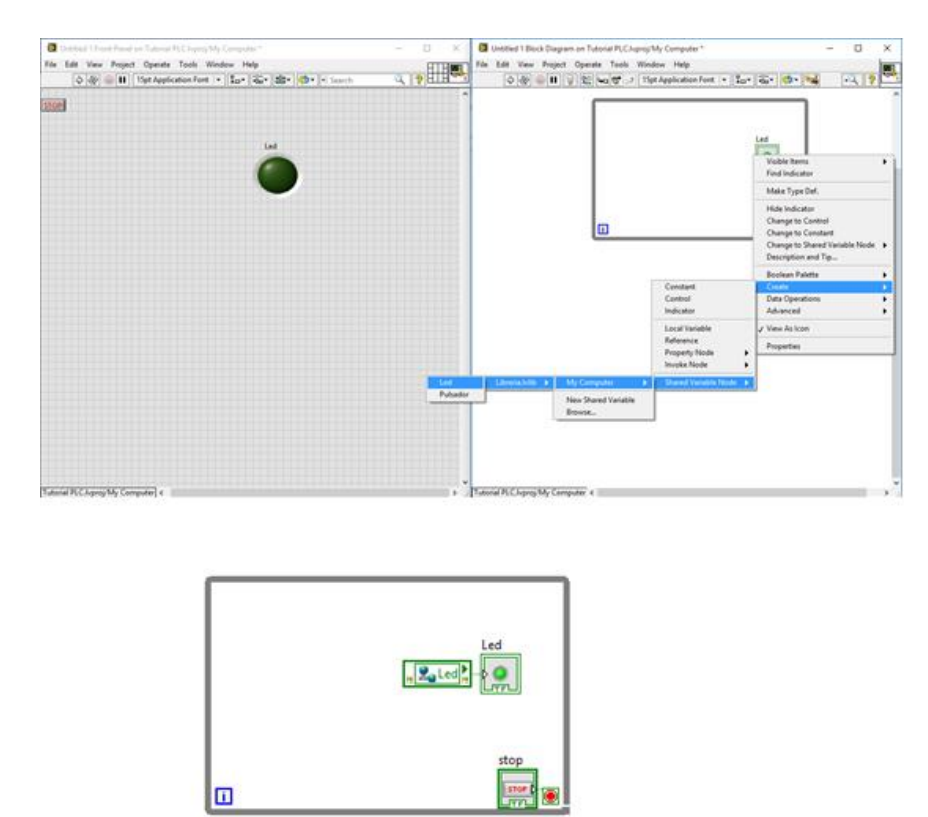

*Fuente: Autor*

**5.** ¡Se ejecuta el programa y a funcionar! Apagado y Encendido del Led.

*Figura 58. Ejecución del LABVIEW.*

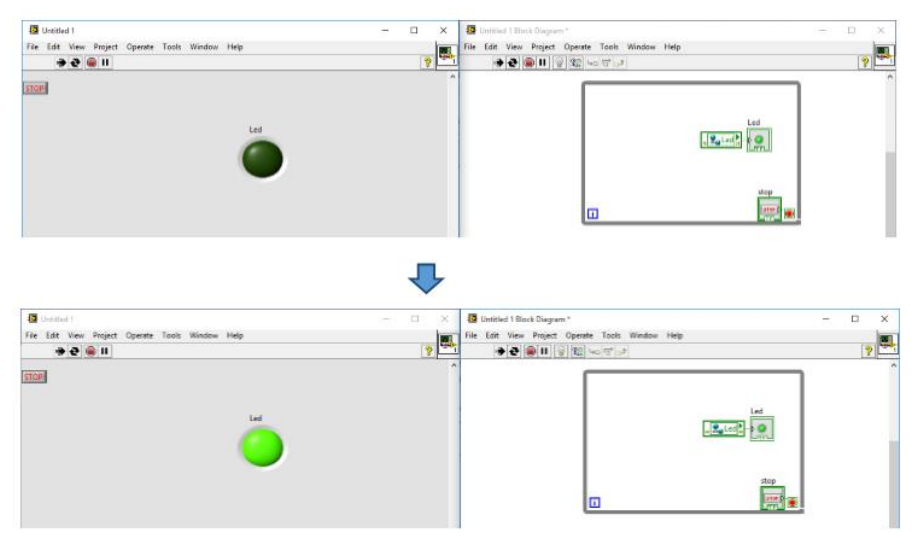

*Fuente: Autor*

#### 5.4. MAKERHUB-LINX

- 5.4.1. Generalidades. Es una librería para el software de programación grafica LABVIEW que facilita la conexión, para lograr interactuar con plataformas integradas comunes como Arduino, chipKIT y Myrio. Debido a que el PLC posee únicamente entradas y salidas digitales, se crea una limitación bastante grande para generar el control tanto de sensores, como elementos de salida, por eso se utiliza para dar solución, una placa de hardware libre ARDUINO y el toolkit de LabVIEW llamado LINX. En el silo a escala controlado por PLC el LINX y el ARDUINO permite realizar el control por PWM del motor de la banda transportadora y también se realiza el monitoreo del nivel de las cajas con un sensor ultrasónico analógico.
- 5.4.2. Bloques de programación de LINX. Ahora se realiza una breve explicación para realizar las aplicaciones con LINX ya dichas:
	- PWM Set Duty Cycle 1 Chan

Permite el control por PWM haciendo la variación del ciclo útil.

*Figura 59. Bloque de PWM de LINX*

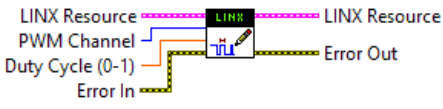

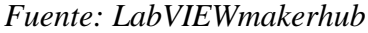

Un ciclo de trabajo de 0 equivale al 0% y un ciclo de trabajo de 1 corresponde al 100%.

• Ultrasonic HC-SR04

Sensor para la lectura de la distancia.

*Figura 60. Bloque de configuración de HC-SR04*

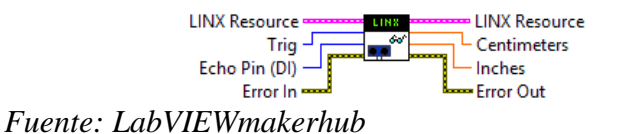

Open Serial

Inicia la conexión con el dispositivo enlazado con LINX.

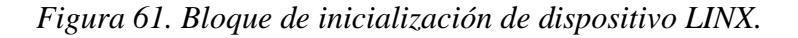

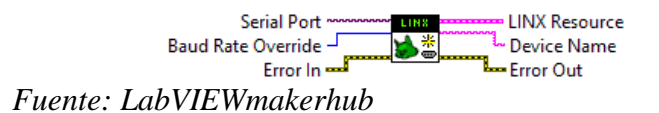

• Close

Finaliza la conexión con dispositivos locales enlazados con LINX.

*Figura 62. Bloque de finalización de dispositivos LINX*

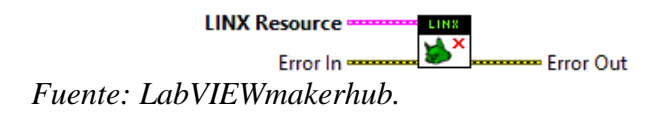

- 5.4.3. Configuración de ARDUINO con LABVIEW. Para lograr la conexión de la tarjeta y LabVIEW a través de LINX es necesario realizar los siguientes pasos:
	- **1.** Diríjase al LABVIEW y cree un nuevo blank VI, luego en la pestaña Tools seleccione MakerHub/LINX/LINX Firmware Wizard.

*Figura 63 Inicialización para configurar el dispositivo.*

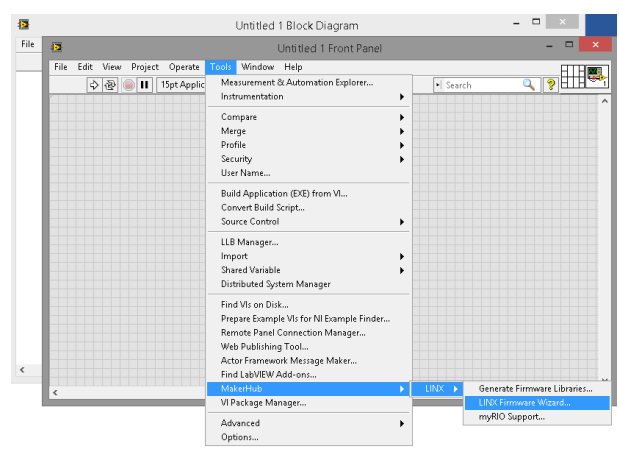

#### *Fuente: Autor*

**2.** Se inicia la interfaz de configuración de LINX, Donde se selecciona la familia a la que pertenece el dispositivo, el tipo de dispositivo y la interfaz de programa del firmware. Luego siguiente y se elige el puerto donde está conectado el ARDUINO, presionar siguiente y en esta pantalla no se cambia nada, de nuevo

siguiente y empezara el programa a cargar la configuración del dispositivo. Finalmente, después de cargada la configuración dar clic en el botón finish.

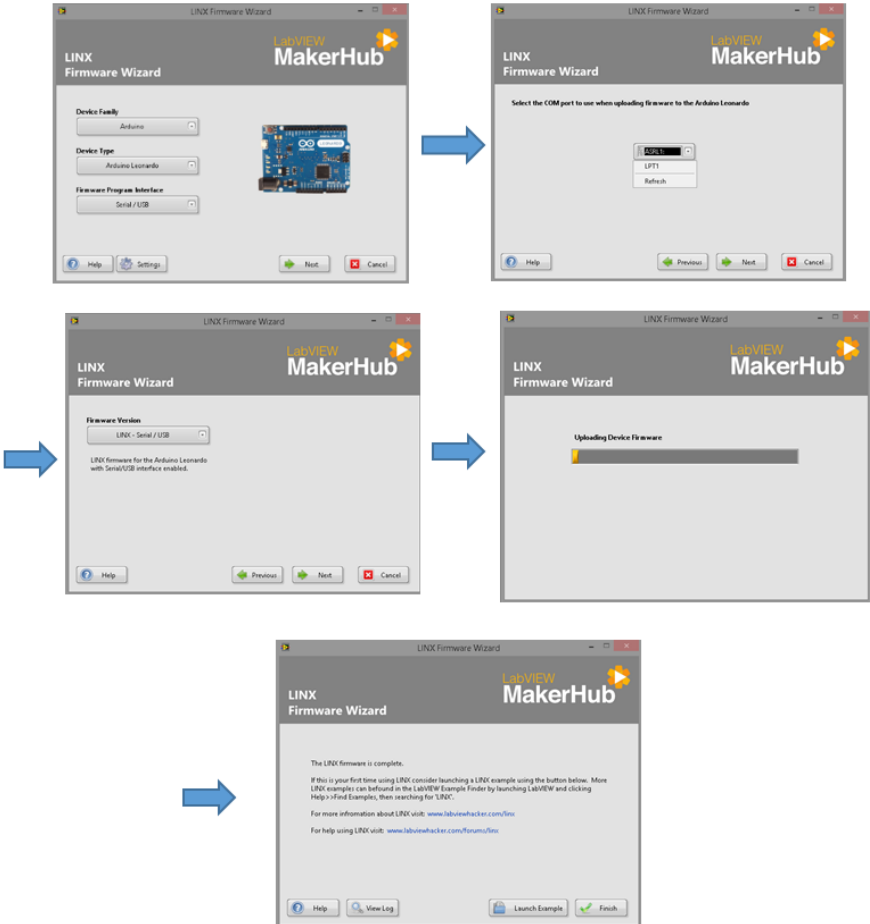

*Figura 64 Pasos para configurar el dispositivo Hardware.*

*Fuente: Autor*

# **6. EVALUACIÓN DE DESEMPEÑO.**

Durante la implementación de la estructura se evalúa todo lo propuesto en el anteproyecto, para tomar las mejores decisiones y poder obtener el mejor desempeño del modelo a escala. Se evalúa por etapas todo el diseño del silo a escala:

#### **Etapa 1**

Se hace un estudio exhaustivo de las diferentes partes que conformaban el proyecto y poder elegir la mejor idea que se fuera a implementar.

#### **Etapa 2.**

Inicialmente se propuso crear una banda transportadora con un sistema de cadenas y poleas, pero este mecanismo no fue el más óptimo para crear una banda transportadora. Debido a esto se idea un sistema que se ajustara a las necesidades para esta aplicación y es una banda montada sobre dos rodillos que permita tensionar la lona y lograr el movimiento de esta a través de un motor DC de alto torque.

#### **Etapa 3**

En esta etapa se eligen los sensores que permiten el monitoreo de diferentes variables durante la ejecución del sistema. Para controlar la posición de algunos elementos (brazo, detección de cajas y apertura/cierre de guillotina) se emplean unos sensores infrarrojos digitales y para poder visualizar el nivel de llenado de los recipientes/cajas se utiliza un sensor ultrasónico.

#### **Etapa 4**

Para la implementación del SILO se pensó construirlo de forma cilíndrica, pero finalmente se realiza uno con forma cubica debido a la facilidad que este permite cuando se crea.

#### **Etapa 5**

Inicialmente solo se tenía a disposición un esquema tomado del LOGIXPRO muy básico para tener una idea de cómo sería la planta ya terminada, este esquema solo estaba compuesto de una banda transportadora al aire, un SILO, y una panel de control. Después basándose en diferentes ideas y

haciendo uso de un programa de diseño gráfico se fue dando forma al montaje que se ve ahora físicamente.

# **Etapa 6**

Se realiza una interfaz gráfica en el software de programación G LabVIEW, ya que era necesario mostrar en tiempo real el monitoreo de variables como se realiza en la industria hoy en día. También a través de este poder controlar algunas funciones de la planta.

## **7. CONCLUSIONES.**

- El PLC ayuda a la automatización de procesos industriales, ya que por su tipo de programación facilita su implementación, y debido a que es un sistema muy robusto da confiabilidad al ejecutar cualquier tarea.
- Al controlar todo el proceso del Silo a escala, se notó la importancia que es administrar cada función, ya que ahorra tiempo y también el número de personas que son incluidas, debido a su programación permite que todo el trabajo lo realice un simple operario de forma inmediata.
- Al elegir los diferentes elementos que constituyen el proceso a escala es necesario establecer con mucho detenimiento la selección de cada una de ellos y su dimensión, para obtener el resultado más óptimo, cumpliendo con los objetivos requeridos en la aplicación.
- Al realizar todo este sistema, fue necesario la selección de un protocolo de comunicación que permitiera la conexión del ordenador con el controlador, para efectuar el monitoreo y ejecución de algunas de las variables a través del PLC, para el caso específico, el que más se ajusto fue el protocolo "Modbus RTU" logrando el enlace del controlador lógico con el panel Virtual.
- Al automatizar un proceso se garantiza que su ejecución siempre sea la más adecuada, logrando un desempeño optimo en el cumplimiento de lo requerido en un sistema.
- Es necesario una Interfaz Humano Maquina (HMI), debido a la importancia que es el monitoreo y visualización en tiempo real de todo lo que se está ejecutando, para este proceso especifico se utilizó un entorno de programación grafica que realiza de forma adecuada un Panel HMI Virtual.

# **8. RECOMENDACIONES**

- Para este proyecto es necesario utilizar grano fino como arroz, debido a su tamaño y peso, ya que facilita el buen funcionamiento de la planta evitando que se congestione la boquilla del Silo y mejorando la caída.
- Para el correcto funcionamiento en el llenado del recipiente que se vaya a manejar, es mejor utilizar un sensor de peso (Celda de Carga) a un sensor ultrasónico, ya que debido a su alta sensibilidad el sensor ultrasónico puede generar variaciones en su lectura con el grano, mientras que la celda de cargar solo hará la lectura del peso del grano en el recipiente haciendo más precisa la lectura de las variables.
- Para hacer un completo uso de todos los sensores, motores y otros dispositivos de la planta, se recomendaría conseguir los módulos de expansión del PLC (Análogos y PWM), para generalizar todo el proceso, y controlarlo en su totalidad con el PLC.

# **9. BIBLIOGRAFÍA**

- Arduino. (2016). *ARDUINO*. Obtenido de https://www.Arduino.cc/en/Guide/Introduction
- Cobo, R. (2013). *AIE.* Obtenido de http://www.aie.cl/files/file/comites/ca/abc/hmi.pdf
- Kominek, D. (2009). *Info PLC*. Obtenido de http://www.infoPLC.net/files/documentacion/comunicaciones/infoPLC net guia para e ntender\_la\_tecnologia\_opc.pdf
- Moreno, M. (2015). *UNAD.* Recuperado el 10 de Diciembre de 2015, de http://datateca.unad.edu.co/contenidos/299013/Manual061ControladorLgicoProgramable PLC.pdf
- QuimiNet. (25 de Octubre de 2006). *QuimiNet.com*. Obtenido de http://www.quiminet.com/articulos/los-silos-para-almacenaje-16412.htm
- Ruiz Olaya, A. F. (2002). *IMPLEMENTACION DE UNA RED MODBUS/TCP.* Universidad del Valle, Santiago de Cali. Obtenido de http://www.bairesrobotics.com.ar/data/protocolo%20modbus.pdf
- Universidad de las Américas Puebla. (15 de Marzo de 2016). *UDLAP Bibliotecas.* Obtenido de http://catarina.udlap.mx/u\_dl\_a/tales/documentos/lmt/maza\_c\_ac/capitulo4.pdf
- Universidad de Salamanca. (03 de Febrero de 2014). *Departamento de Ingeniería Mecánica de la Universidad de Salamanca*. Obtenido de http://dim.usal.es/areaim/guia%20P.%20I/bandas%20transportadoras.htm
- Universidad Nacional de Córdoba. (2015). *Facultad de Ciencias Exactas, Físicas y Naturales.* Recuperado el 03 de Diciembre de 2015, de http://www.efn.uncor.edu/departamentos/electro/cat/eye\_archivos/apuntes/a\_practico/CA P%209%20Pco.pdf
- Universidad Nacional de la Plata. (2010). *U.N.L.P.* Obtenido de http://www.ing.unlp.edu.ar/electrotecnia/procesos/apuntes/Diagrama%20Escalera.pdf
- Universidad Politécnica de Catalunya. (2015). *Upcommons.* Obtenido de http://upcommons.upc.edu/bitstream/handle/2099.1/3330/34059-5.pdf?sequence=5
- Wikipedia. (2016). *Wikipedia*. Obtenido de https://es.wikipedia.org/wiki/Bot%C3%B3n\_(dispositivo)
- Wikipedia. (2016). *Wikipedia*. Obtenido de https://es.wikipedia.org/wiki/Electrov%C3%A1lvula

# **10. ANEXOS**

Anexos 1. MANUAL

Instructivo: silo a escala controlado por PLC

## **CONTENIDO**

- 1. ADVERTENCIA.
- 2. INICIO.
	- 2.1.VISTA GENERAL.
	- 2.2.. PARTES.
- 3. MICRO830.
- 3.1.VISTA GENERAL
- 3.2.CABLE DE PROGRAMACION.
- 3.3.COMUNICACIÓN DEL PLC.
- 3.4.CABLE DE COMUNICACIÓN.
- 4. COMPONENT CONECTED WORBENCH (CCW)
	- 4.1 DESCRIPCION DE LA INTERFAZ.
	- 4.2. CREAR UN NUEVO PROYECTO.
	- 4.3. PROGRAMACION EN ESCALERA (LADDER).
	- 4.4. CONECTAR CONTROLADOR AL CCW.
	- 4.5. COMPILAR PROYECTO.
	- 4.6. DESCARGAR PROYECTO.

### **1. ADVERTENCIA DE SEGURIDAD.**

- **a.** No permita que caiga agua sobre la estructura. El agua impide el aislamiento de las partes eléctricas y puede causar corto circuito o riesgo de choque eléctrico.
- **b.** No manipule el equipo sin un previo conocimiento básico de su funcionamiento, se recomienda consultar al tutor de la asignatura o leer con detenimiento este manual.
- **c.** No consumir alimentos cerca de la estructura ya que al derramar o regar alguno de estos sobre ella, puede afectar o incluso dañar la circuitería contenida por esta.
- **d.** Mantenga la estructura en un lugar seco y libre de humedad para garantizar una mayor vida útil de la máquina.

## **2. INICIO.**

## **2.1.Vista general.**

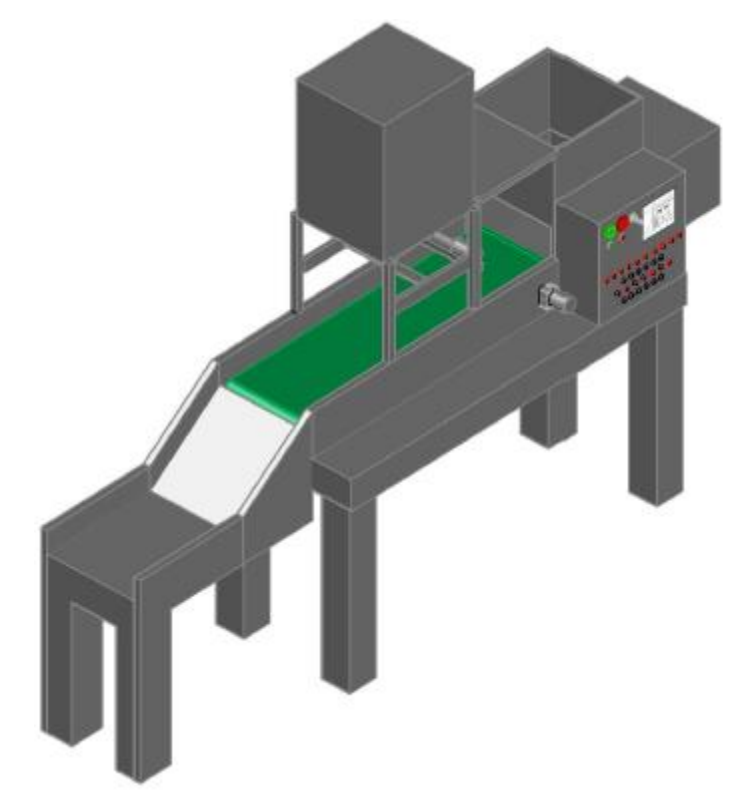

# **2.2.Partes.**

Se señalará cada una de las partes que contiene el SILO CONTROLADO POR PLC.

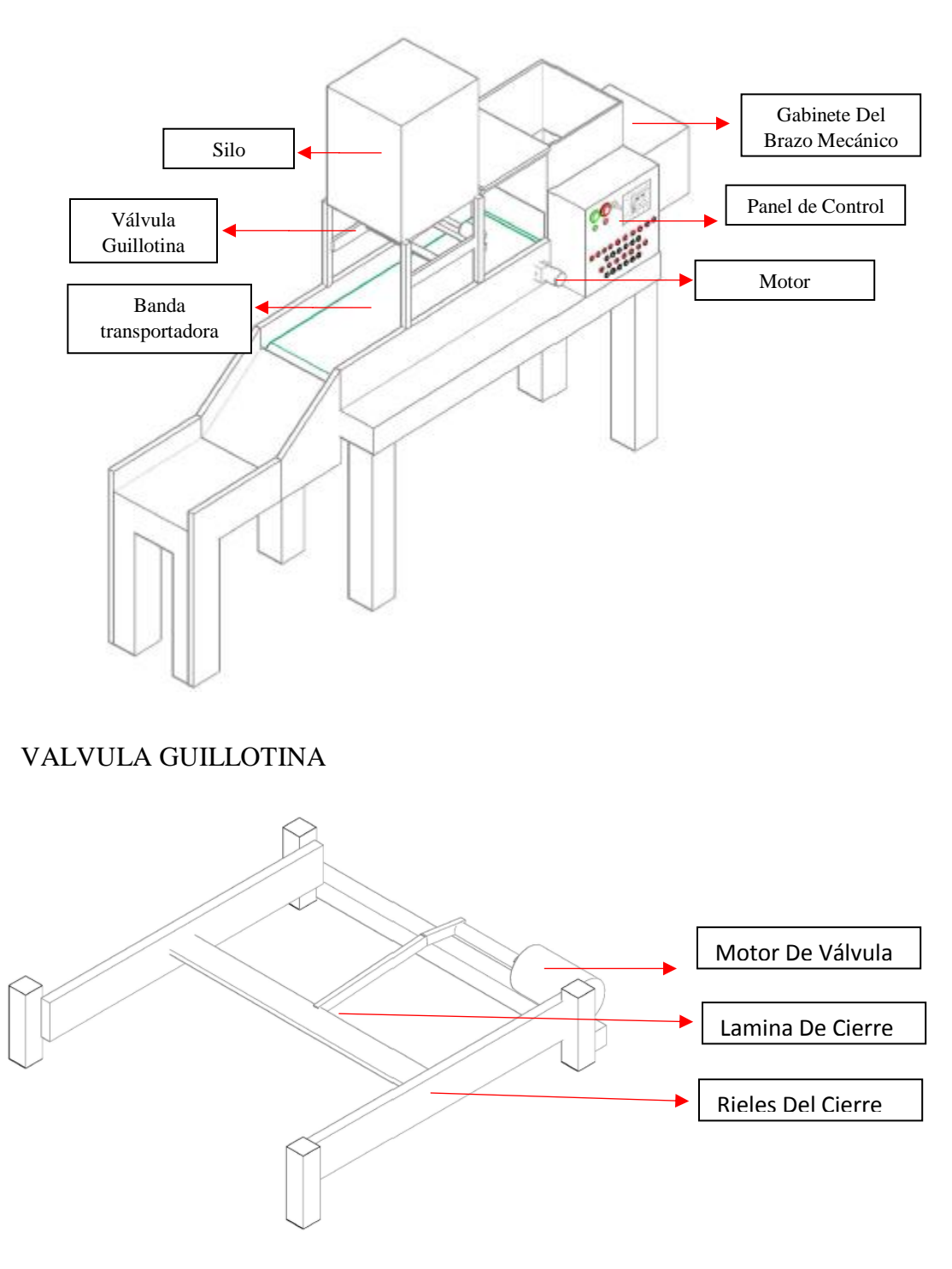

BRAZO MECANICO

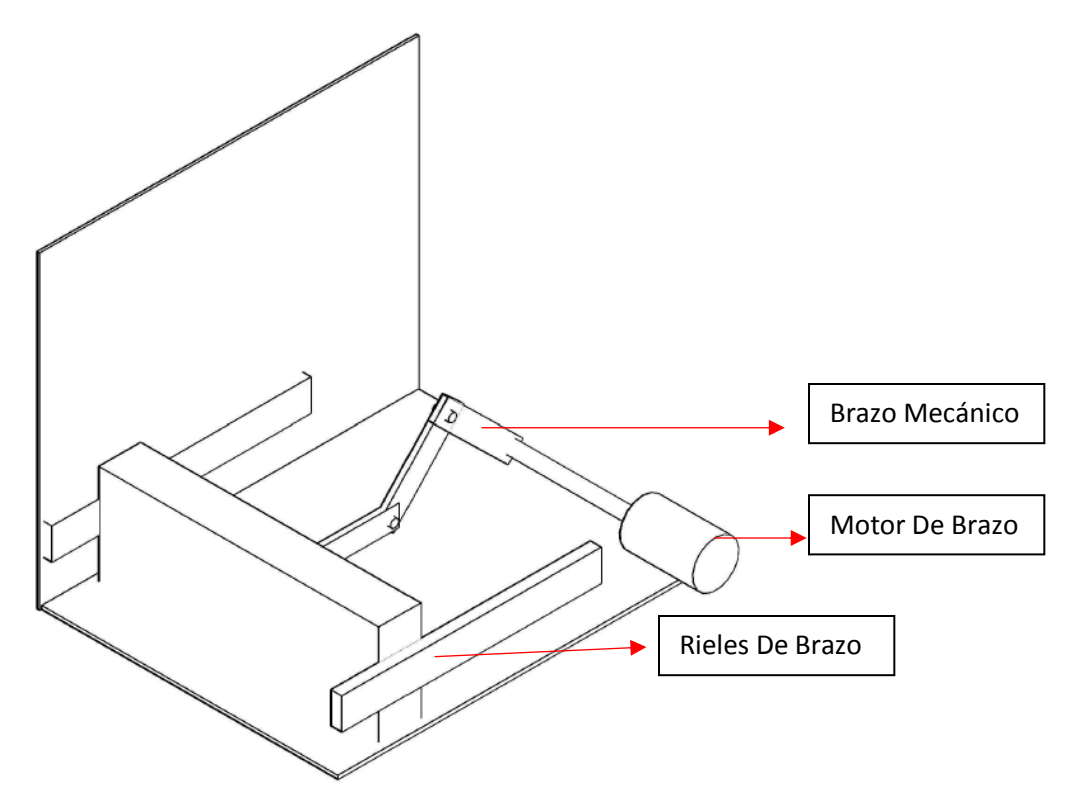

# **3. MICRO830.**

La planta tiene un controlador de la marca Allen Bradley de la familia micro800. El PLC también admite cualquier fuente de alimentación eléctrica clase 2, de 24 VCC, que cumpla las especificaciones mínimas, como la fuente de alimentación eléctrica Micro800 opcional.

### **3.1 VISTA GENERAL**

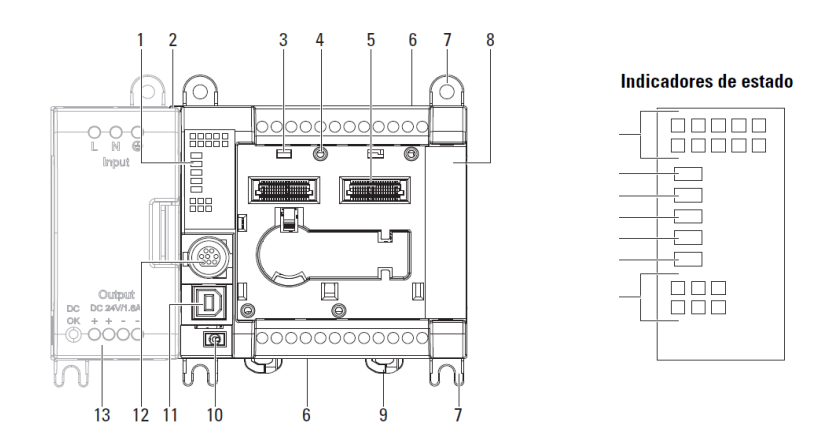

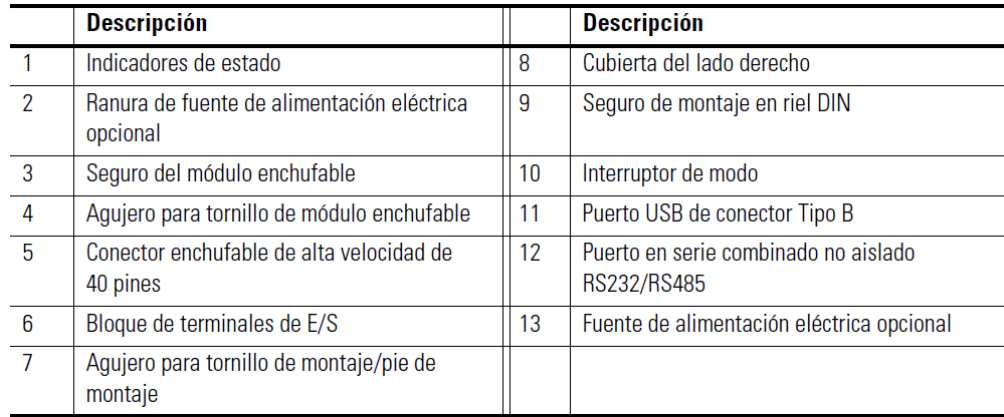

#### Descripción de los indicadores de estado

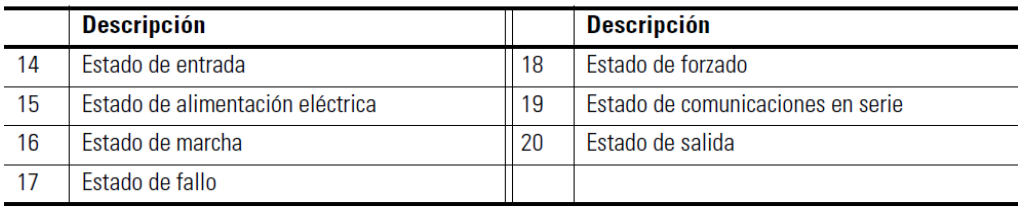

## **3.2 CABLE DE PROGRAMCION.**

Los controladores Micro800 cuentan con una interface USB que permite usar cables USB estándar como cables de programación. Use un cable estándar USB A macho a B macho para programar el controlador.

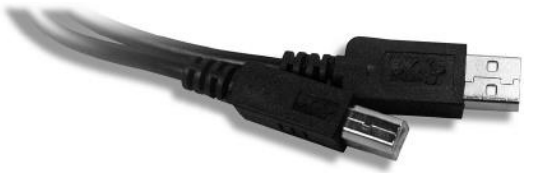

# **3.3 COMUNICACIÓN DEL PLC.**

Los controladores Micro830/Micro850 son compatibles con los siguientes protocolos de comunicación mediante el puerto serial RS-232/RS-485 incorporado, así como cualquier módulo enchufable en puerto serial:

- Maestro y esclavo Modbus RTU
- Cliente/servidor serial CIP (RS-232 únicamente)
- ASCII.
#### **3.4 CABLE DE COMUNICACIÓN.**

Para realizar la comunicación del PLC con otros medios (LABVIEW) es necesario usar un cable para lograrlo. La referencia del cable que ofrece Allen Bradley es 1761-cbl- hm02, que permite la comunicación por puerto serial. En uno de sus extremos tiene un puerto mini din 8 pines macho y en el otro un puerto DB9. Se indicará las conexiones para que lograr fabricar el cable manualmente.

1761-CBL-PM02 Series B Cable

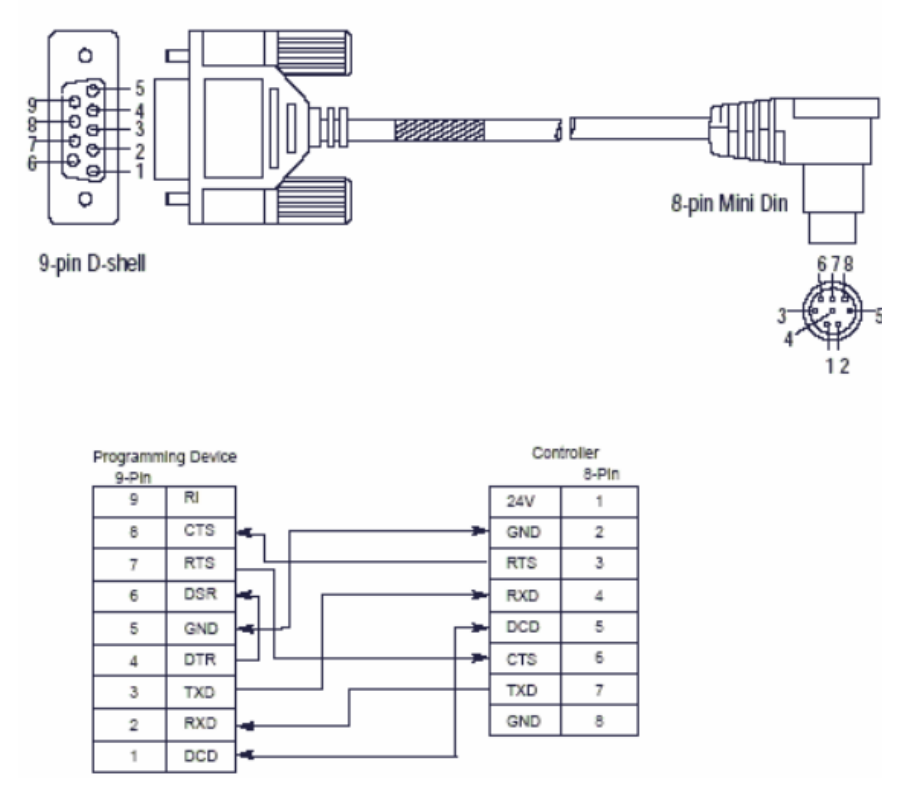

Nota: también debe conseguir un cable de USB a db9 macho.

#### **4 COMPONENT CONECTED WORBENCH (CCW)**

#### **4.1 DESCRIPCION DEL PROGRAMA.**

El software Connected Components Workbench es un conjunto de herramientas de colaboración compatibles con controladores Micro800. El software CCW proporciona elección de lenguajes de programación IEC 61131-3 (diagrama de lógica de escalera, diagrama de bloques de funciones, texto estructurado) con compatibilidad con bloques de funciones definida por el usuario que optimiza el control de la máquina.

### **4.2 CREAR UN NUEVO PROYECTO.**

Se explicará de forma detallada y clara como crear un proyecto en el software CCW y así empezar a la programación del controlador. Siga los pasos mostrados a continuación:

**1.** Iniciamos el connected components workbench y nos saldrá la siguiente ventana.

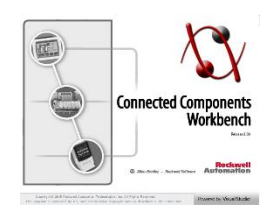

**2.** Una vez el programa se hay iniciado no mostrara esto.

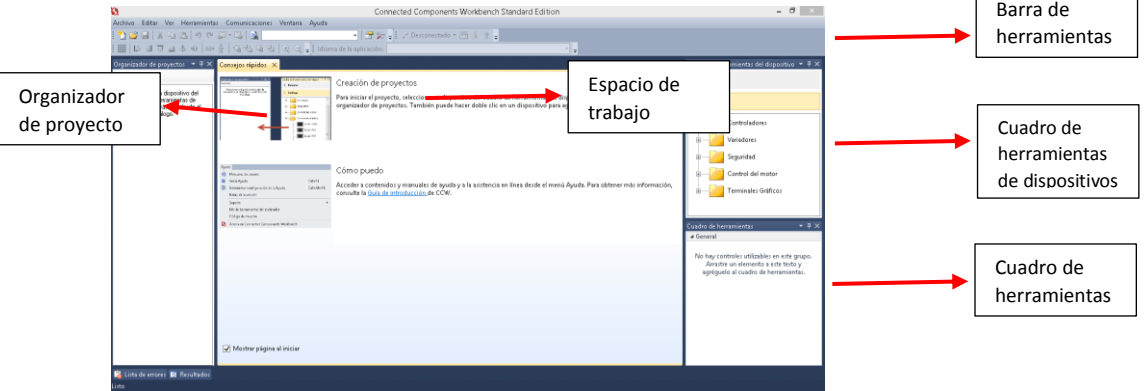

 $\overline{1}$ 

**3.** Ahora vamos al cuadro de herramientas de dispositivos y hacemos clic sobre controladores.

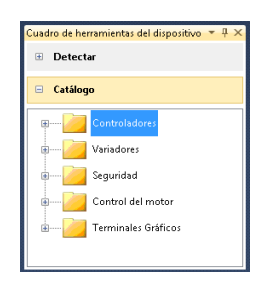

**4.** Al hacer click se despliega las diferentes referencias de controladores disponibles en el software, buscamos el micro 830.

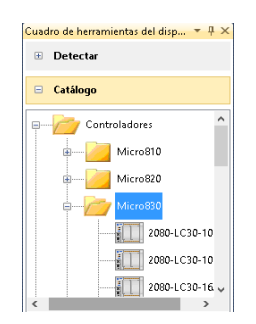

**5.** Para nuestro caso seleccionamos la referencia 2080-LC30-16QWB.

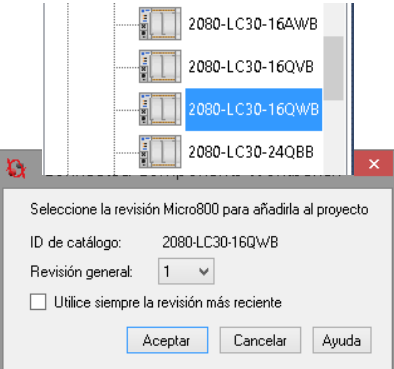

- **6.** Nos saldrá una ventana, donde seleccionaremos la revisión número 1 y damos aceptar.
- **7.** Una vez damos aceptar el espacio de trabajo y organizador de proyecto se mostrarán de la siguiente manera.

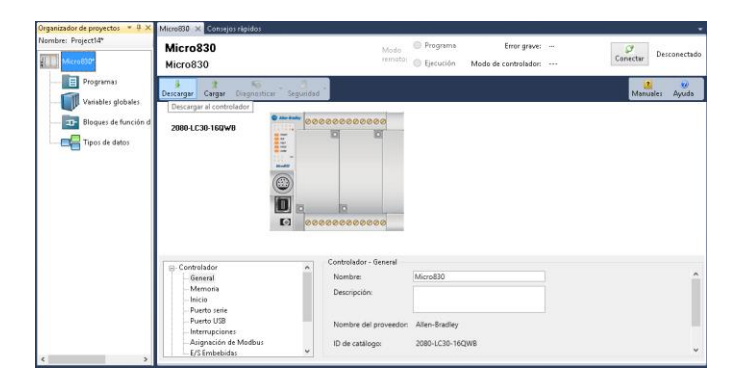

**8.** Ya hemos creado el proyecto, solo queda agregar un nuevo código al este proyecto, para eso vayamos a programa, clic derecho, luego añadir y por último seleccionamos Nuevo LD: Diagrama en escalera.

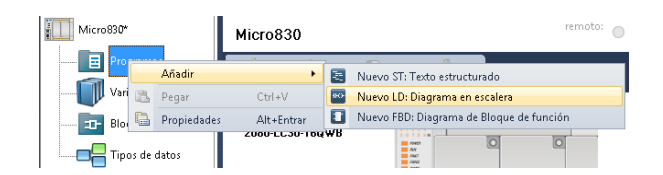

**9.** Ya podemos iniciar la programación en nuestro controlador.

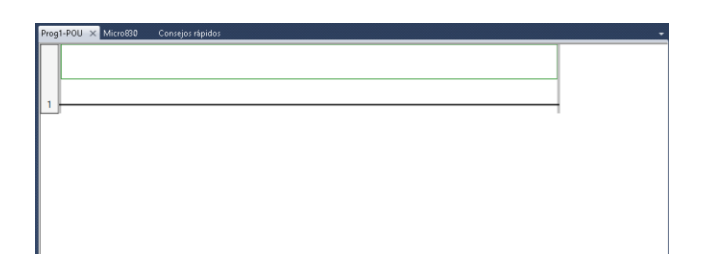

#### **4.3 PROGRAMACION EN ESCALERA (LADDER).**

Un diagrama de lógica de escalera (LD) es una representación gráfica de ecuaciones booleanas que combina contactos (argumentos de entrada) con bobinas (resultados de salida). Mediante símbolos gráficos en un gráfico de programas (organizado como un diagrama de cableado de lógica de escalera de relés), el lenguaje de LD describe pruebas y modificaciones de datos booleanos. Ahora se mostrarán los elementos incluidos en la caja de herramientas:

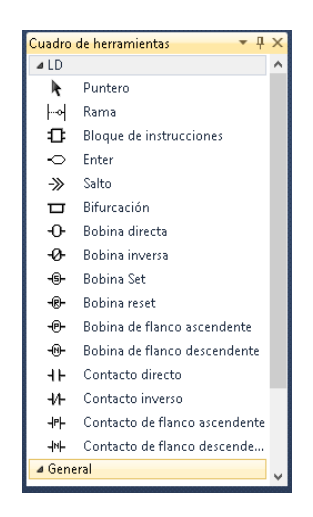

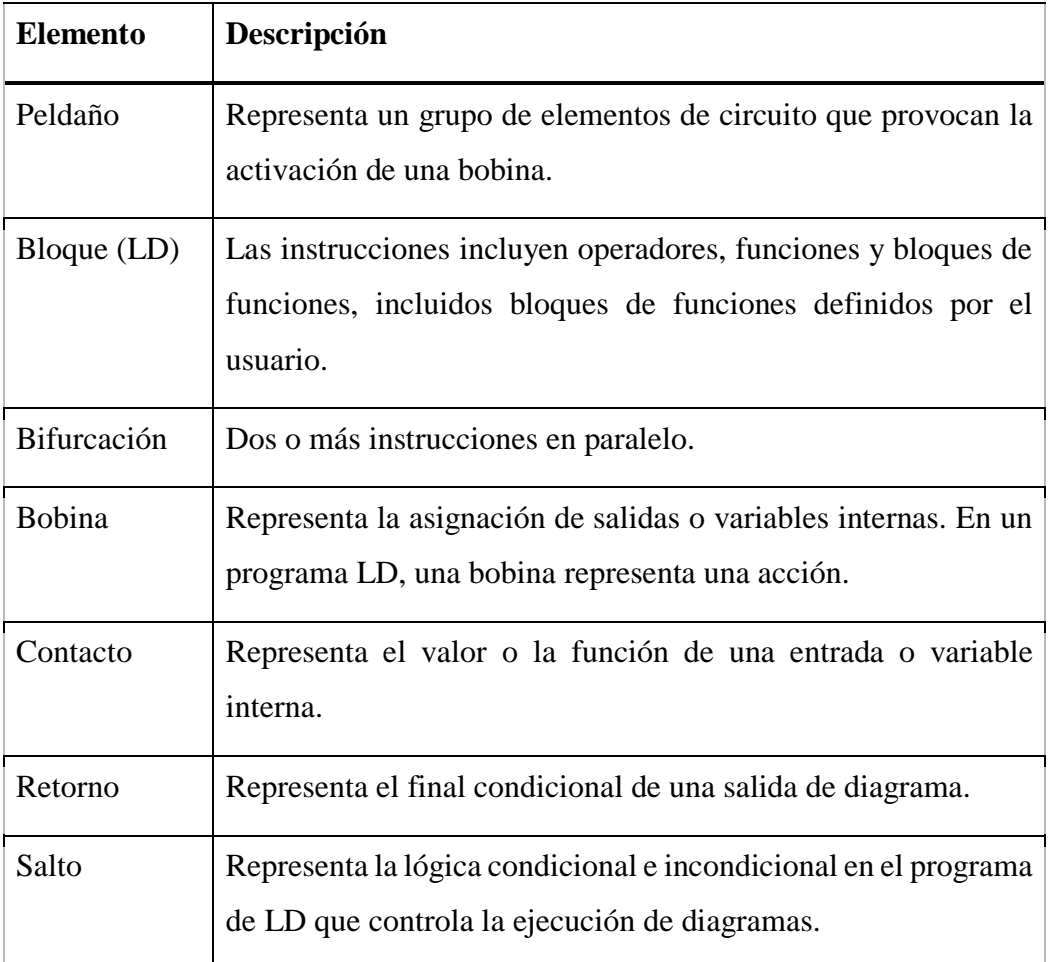

# **4.4 CONECTAR CONTROLADOR AL CCW.**

Siga los pasos detenidamente para lograr la conexión del PLC con el software de programación:

**1.** En micro830 buscamos el botón conectar como ve en la imagen.

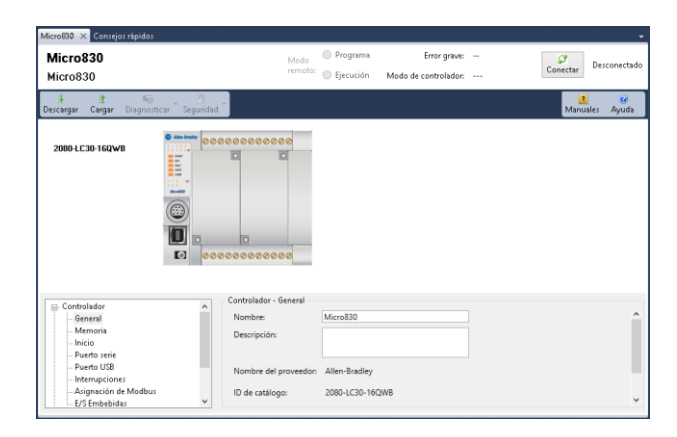

**2.** Se desplegará la ventana de explorador de conexiones, ahí buscamos el PLC conectado a través de USB y la seleccionamos, ahora se verá una opción que es el PLC conectado y damos clic de nuevo.

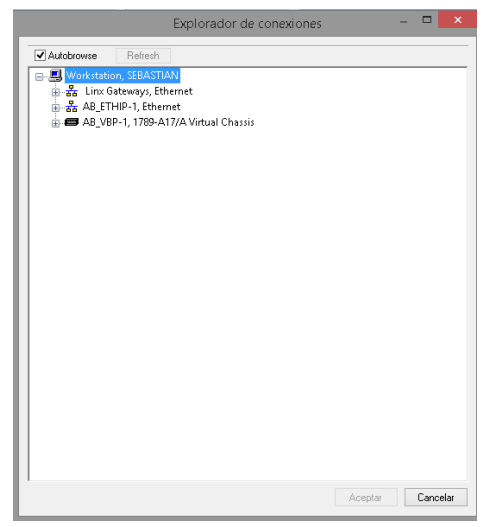

Nota: si damos clic derecho en micro830 encontrada el organizador de proyecto y presionado conectar se nos despliega la misma ventana.

#### **4.5 COMPILAR PROYECTO.**

Para compilar nuestro proyecto solo debemos dar clic derecho sobre micro830 encontrado en el organizador de proyecto y buscamos la opción compilar como se muestra en la imagen.

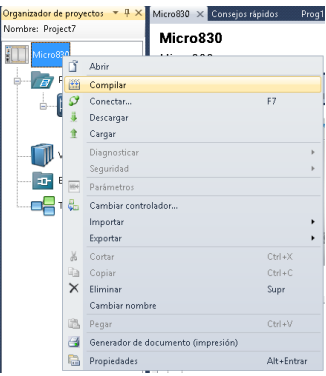

### **4.6 DESCARGAR PROYECTO.**

Ahora se explicará cómo descargar al PLC el código implementado en LADER:

**1.** Vayamos a micro830 y presionamos con el puntero el botón descargar como se muestra en la imagen.

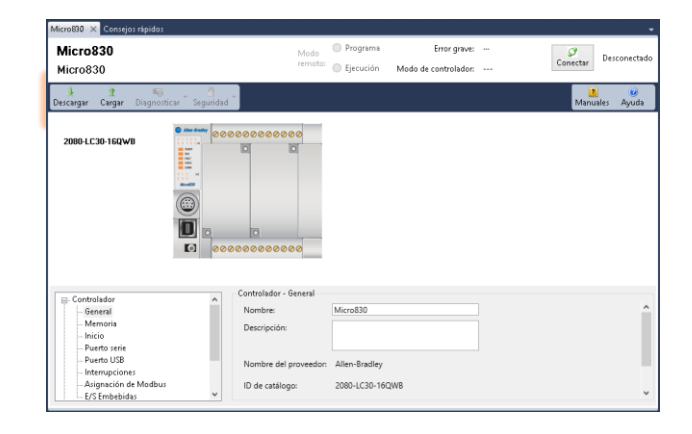

**2.** Se nos abrirá la ventana del explorador de conexiones y repetimos los pasos visto en la sección 4.4.

Nota: si damos clic derecho en micro830 encontrada el organizador de proyecto y presionado descargar se nos despliega la misma ventana.

Anexo 2. Prácticas de laboratorio.

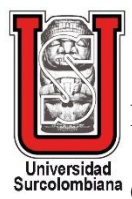

Practica  $N_0$ 1. CONTROL DEL PROCESO INDUSTRIAL A TRAVES DEL CCW Y LABVIEW.

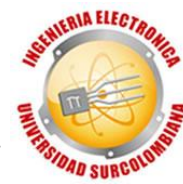

## **OBJETIVO.**

Adquirir las competencias necesarias en el manejo y programación del Connected Components Workbench™ (CCW) y LABVIEW.

## **MATERIALES.**

- Software de programación (CCW y LABVIEW).
- Controlador Allen Bradley MICRO830.
- Sensores infrarrojos ()
- Sensor ultrasónico (HCR-04)
- Banda transportadora.
- Válvula guillotina.
- Brazo mecánico.
- ARDUINO.

## **DESARROLLO DE LA PRÁCTICA.**

Para esta sesión de laboratorio se hará un código utilizando el CCW y LABVIEW, que me permita controlar cada función del montaje. Primero debe hacer accionar el brazo mecánico, con el sensor (S1) para que empuje los recipientes hacia la banda, luego ya en la banda transportadora debe encenderse hasta llegar al sensor (S2) para detenerse, activando la válvula guillotina con el sensor (S3) dejando caer el grano sobre el recipiente, verificando con el sensor ultrasónico (S4) que no se rebose el grano de la caja. Al llegar al nivel establecido se cierra la válvula, al realizarse esto debo accionarse inmediatamente la banda transportadora, terminando el proceso con la caja resbalando por la rampa. Para la programación puede utilizar los siguientes bloques en el CCW y LABVIEW:

# **CCW**

Temporización de Pulso.

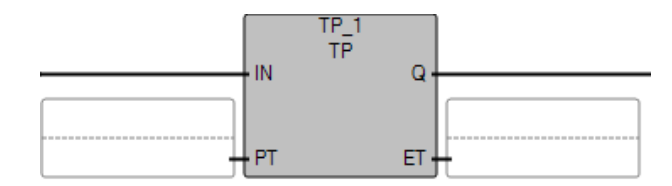

## LABVIEW

• PWM Set Duty Cycle 1 Chan

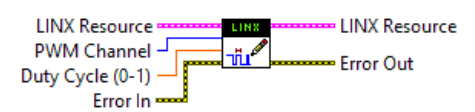

• Ultrasonic HC-SR04

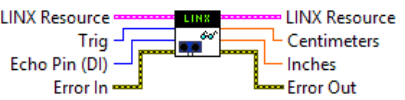

• Open Serial

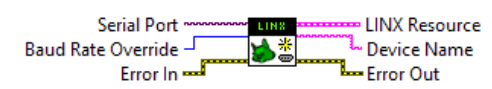

• Close.

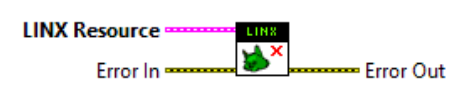

Anexo 3. Prácticas de laboratorio.

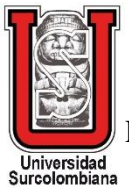

Practica  $N_0$ 2. CREACION Y ENLACE DEL HMI UTILIZANDO LABVIEW Y OPC.

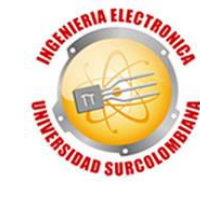

### **OBJETIVO.**

Aprender a crear una interfaz gráfica para cualquier tipo de proceso usando CCW y LabVIEW enlazado por OPC.

#### **MATERIALES.**

- Software de programación (CCW, OPC y LABVIEW).
- Controlador Allen Bradley MICRO830.
- Sensores infrarrojos ()
- Sensor ultrasónico (HCR-04)
- Banda transportadora.
- Válvula guillotina.
- Brazo mecánico.
- ARDUINO.

## **DESARROLLO DE LA PRÁCTICA.**

Para esta sesión de laboratorio se hará una interfaz gráfica para el programa creado en el Laboratorio N°1, el cual por medio de OPC se crea la lista de variables de Lectura/Escritura. El listado será llamado desde LabVIEW donde se enlazara con el sensor, motor, electroválvula y LEDS. Se le asignara una de las variables creadas en el LabVIEW a cada dispositivo, para realizar la interfaz que desee de acuerdo a su diseño. Para facilidad del alumno guíese de la sección 5.2 del libro.